UNIVERSIDADE FEDERAL DO PARÁ Prof. Dr. Emmanuel Zagury Tourinho Reitor

PRÓ-REITORIA DE EXTENSÃO Prof. Dr. Nelson José de Souza Júnior

Prof. Dr. Newton Sure Soeiro Diretor do Instituto de Tecnologia – ITEC

Prof. Dr. Luiz de Jesus Dias da Silva Diretor da FAU/ITEC/UFPA

**APOIO:**

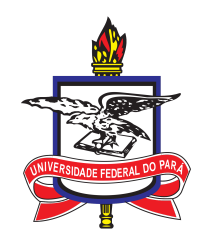

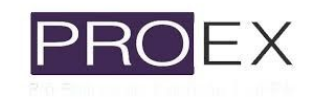

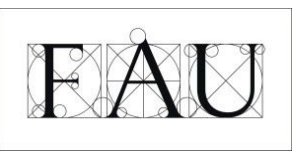

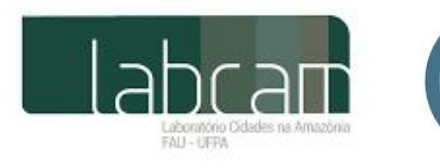

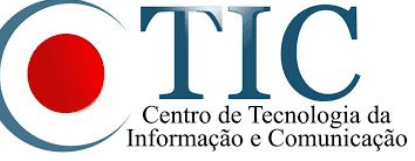

INFORMAÇÕES: FACULDADE DE ARQUITETURA E URBANISMO Rua Augusto Corrêa, N° 1, Atelier de Arquitetura Campus Universitário do Guamá - Setor Profissional Cep: 66075-110 Bairro: Guamá Fone: (91) 3201-7301 E-mail: fau@ufpa.br

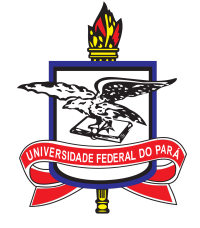

UNIVERSIDADE FEDERAL DO PARÁ INSTITUTO DE TECNOLOGIA FACULDADE DE ARQUITETURA E URBANISMO

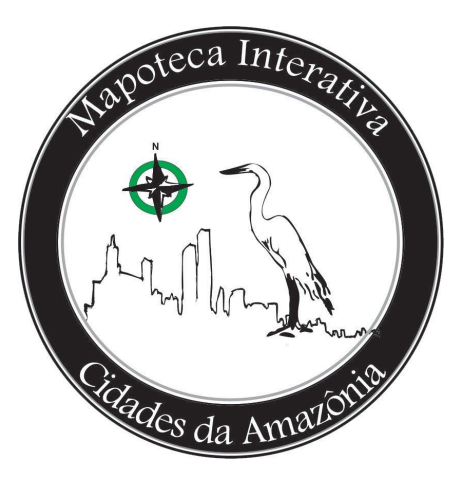

**Pequeno tutorial ilustrado para elaboração de mapas temáticos de cidades amazônicas através do software livre de geoprocessamento Qgis**

### **Conteúdo**

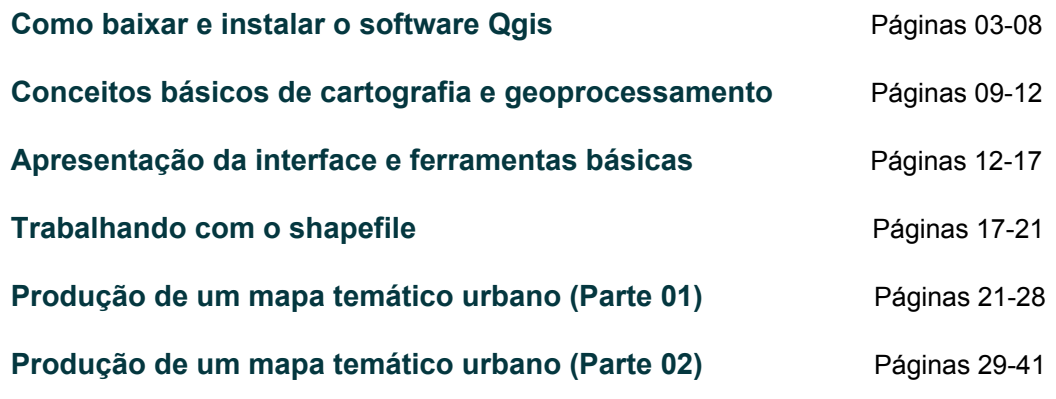

## 3.14.0<br>3.10.7 LTR i**S** is a team **Jour community** edit, visualise, analyse and publish geospatial information on Windows, Mac, Linux, BSD and mobile device For your desktop, server, in your web browser and as developer libral Download No upport QGIS Version 3.14.0 Donate now Prejon 3 10 7 LTR **PROJECT NEWS** https://qgis.org/en/site/forusers/download.html roiect Blog Posts (blog.ggis.org)

Figura 02: Destaque para o botão ''Download Now'' no site oficial do Qgis.

Na seção de Download, aparecerão 3 abas principais: *Installation Downloads*, *All Releases* e *Sources*. Selecionando a primeira aba, tem-se o acesso aos arquivos de instalação do software Qgis para diferentes sistemas operacionais (*Windows*, *Mac*, *Linux*, *BSD* e aplicativos para dispositivos móveis). Como exemplo ilustrativo, selecionamos a opção de download para o sistema Windows (ver Figura 03).

| 3.14.0<br>3.10.7 LTR | Search<br><b>DISCOVER OGIS</b><br><b>DOCUMENTATION</b><br><b>FOR USERS</b><br><b>GET INVOLVED</b>                                                     |                          | English<br>▼ |
|----------------------|----------------------------------------------------------------------------------------------------|--------------------------|--------------|
|                      | INSTALLATION DOWNLOADS<br>ALL RELEASES SOURCES                                                                                                    |                          |              |
|                      | <b>Download for Windows</b>                                                                                                    |                          |              |
|                      | Download for macOS                                                                                                    | $\checkmark$             |              |
|                      | <b>Download for Linux</b>                                                                                                    | $\epsilon$               |              |
|                      | Download for BSD                                                                                                    | $\overline{\phantom{a}}$ |              |
|                      | Apps for mobile and tablet                                                                                                    | ∢                        |              |
|                      | All downloads                                                                                                    |                          |              |
|                      | More specific instructions about downloading QGIS stable vs QGIS development can be found in All downloads.<br><b>Datasets</b>                        |                          |              |
|                      | For testing and learning purposes, a sample dataset is available, which contains collections of data from different sources and in different formats. |                          |              |

Figura 03: Seleção da opção ''Download for Windows''.

Aberta a aba de Download para o Windows, vá até a opção *Standalone installers from OSGeo4W packages*, como destacado na figura abaixo (Figura 04). Estes são os pacotes instaladores do programa. Na linha *Latest release*, você encontrará a versão mais recente e com as últimas atualizações feitas pelos desenvolvedores do Qgis.

### **Passo 01: Como baixar e instalar o software Qgis**

**----------------------------------------------------------------------------------------------------**

Ao acessar o site do projeto de extensão da Mapoteca Interativa Cidades da Amazônia (http://mapcam.ufpa.br/), passe o mouse ou cursor de seu dispositivo móvel no item ''Links úteis'' do Menu Superior. Dele irão surgir diversos submenus que direcionam o usuário a sites externos; clique em ''Download do software QGIS'' (Figura 01).

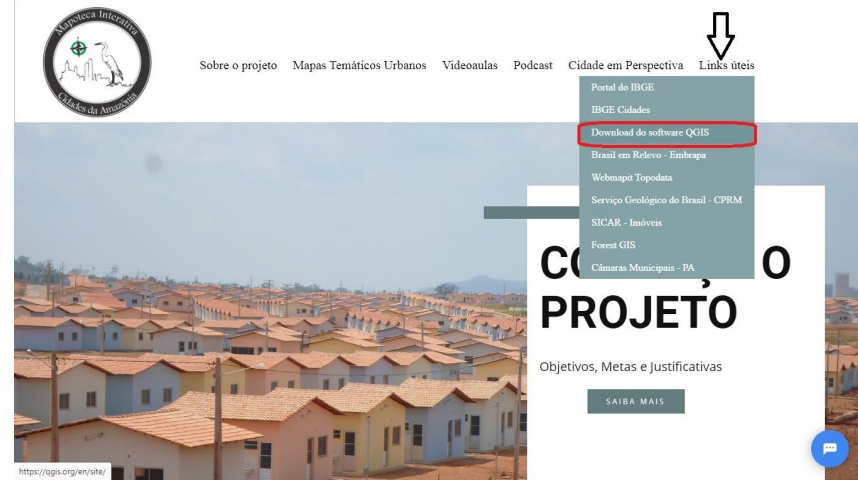

Figura 01: Link útil no site do Mapcam.

Uma vez que você tenha sido direcionado para o site oficial do Qgis, clique em ''Download Now'', como descrito na imagem a seguir (Figura 02):

Abaixo, em *Long term release repository*, está a versão recente mais estável do programa (sem muita ocorrência de *bugs*). Sugerimos que você opte pela segunda alternativa, pois, por se tratar de um software livre, erros e problemas técnicos são comuns quando da utilização deste programa, o que na versão estável é mais difícil de acontecer. Basta clicar no ícone de download desejado e ele será iniciado.

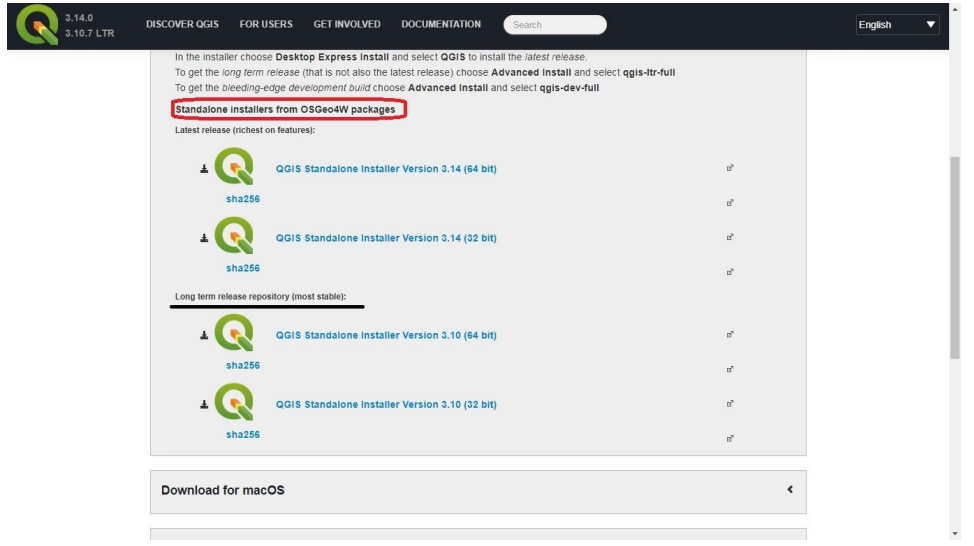

Figura 04: Comparação entre as versões de download do Qgis.

Terminado o processo de download, clique duas vezes no ícone de instalação e selecione a opção "Executar" (Figura 05):

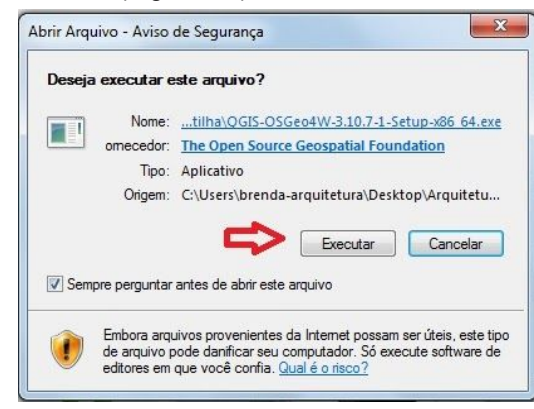

Figura 05: Executar o arquivo de instalação.

Em seguida, clique em ''Próximo'' na tela seguinte (Figura 06):

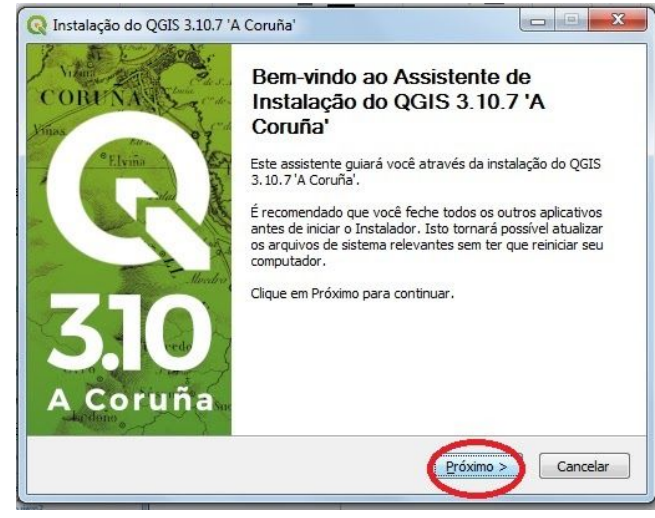

Figura 06: Clique em ''Próximo'' para continuar a instalação.

Seguindo o processo, leia o acordo de licença e aceite-os clicando em ''Eu concordo'' (Figura 07):

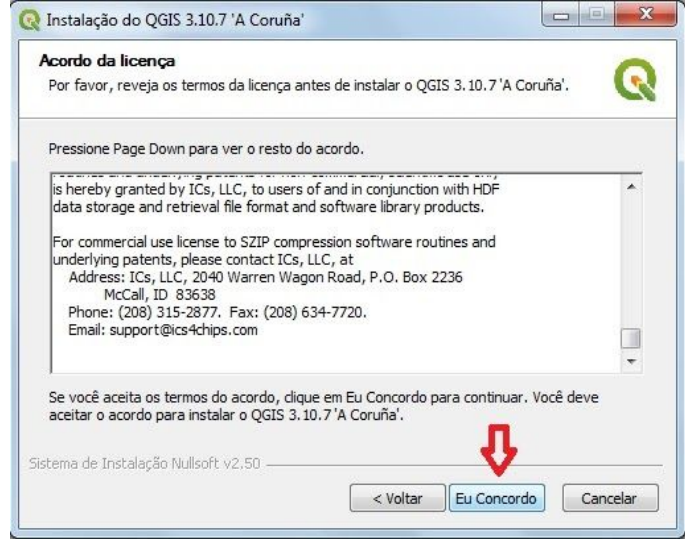

Figura 07: Clique em ''Eu concordo'' para aceitar o acordo de licença do Qgis.

Escolha a pasta de destino na qual deseja instalar o programa (Figura 08):

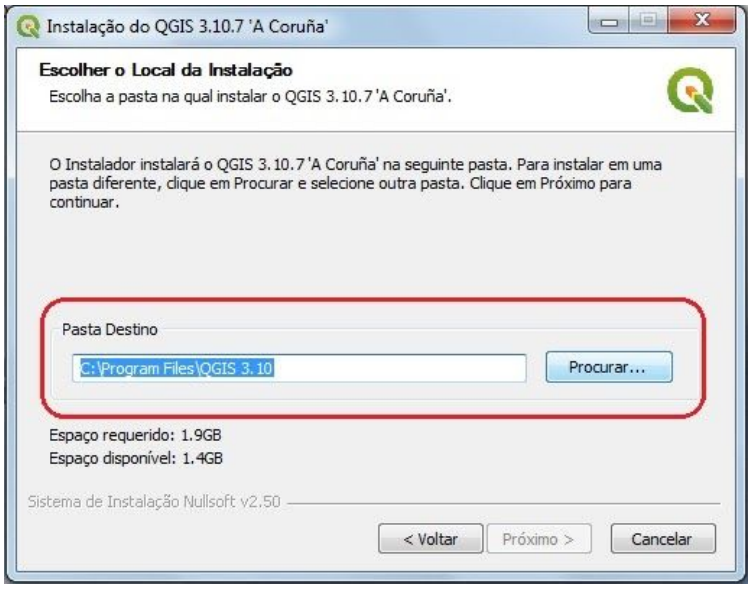

Figura 08: Escolha da pasta de destino para a instalação do Qgis.

Se desejar instalar algum componente, basta selecioná-los. Em seguida, clique em ''Instalar'' e aguarde o processo (Figura 09):

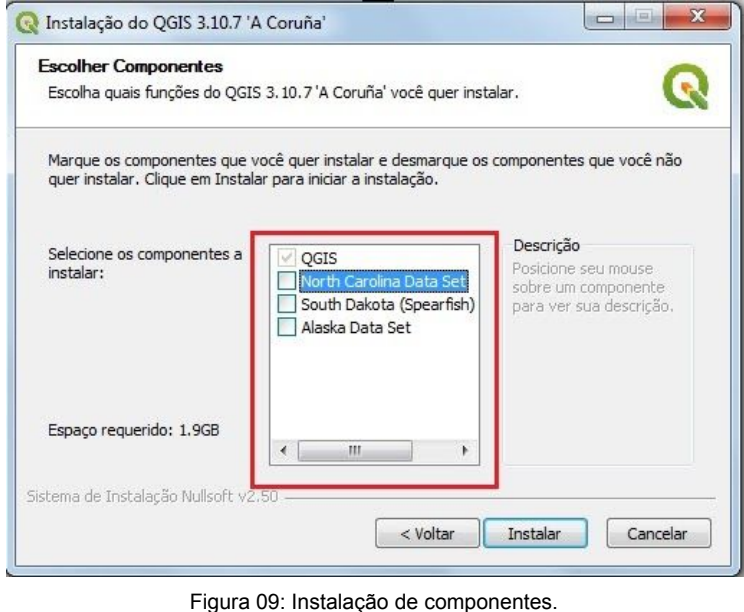

Terminada a instalação, selecione a opção ''Terminar'' (Figura 10):

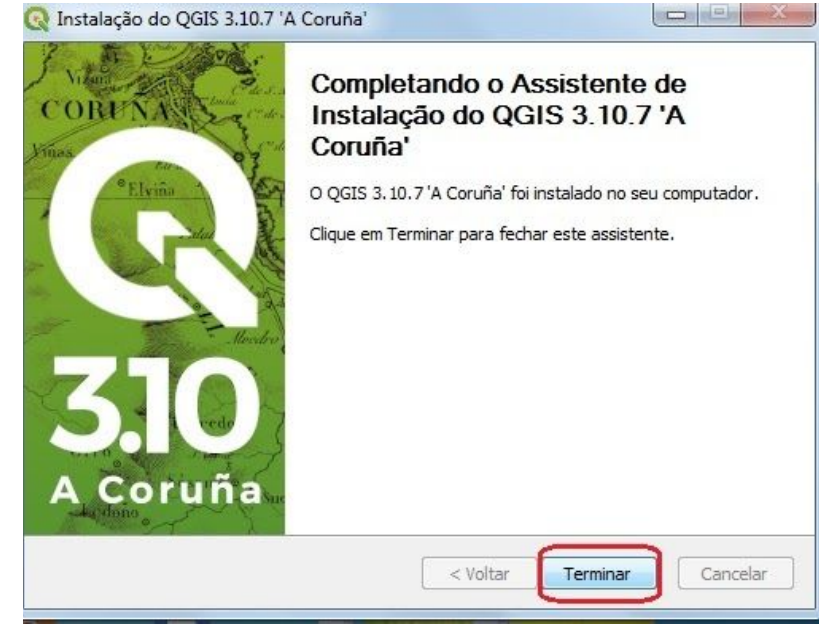

Figura 10: Término da instalação do assistente.

Após isso, vá até a pasta onde está localizado o programa e abra-o ou execute-o como administrador. Na janela de inicialização, clique em ''Vamos começar'' e aguarde (Figura 11):

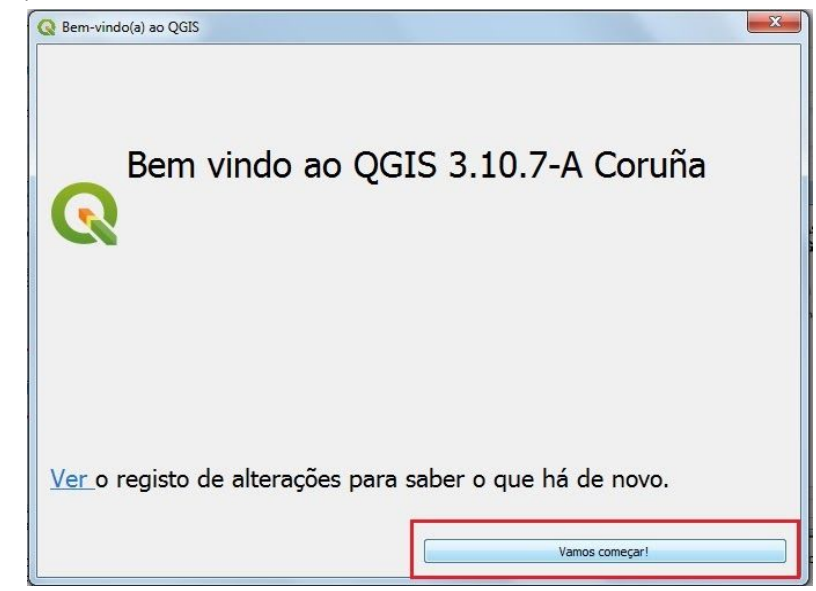

Figura 11: Inicialização do programa.

### **Passo 02: Conceitos básicos de cartografia e geoprocessamento**

Para os propósitos desta cartilha, abordaremos brevemente alguns conceitos-base de cartografia e geoprocessamento para a introdução do assunto, a fim de que você possa operacionalizar as ferramentas básicas do software Qgis. Para começar, vamos aprender um pouco sobre o que é cartografia (Figura 12):

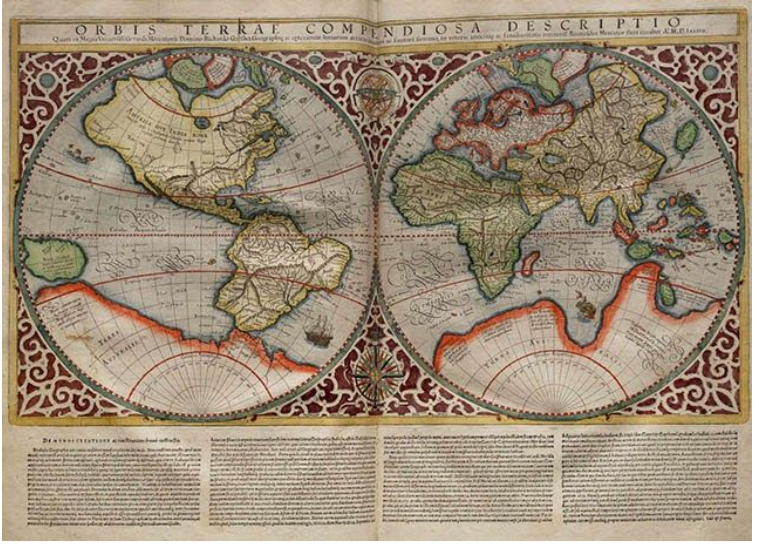

Figura 12: Mapa Mundial de Mercator, 1587. Fonte: Wikimedia Commons, 2009.

A cartografia pode ser compreendida como a representação geométrica plana da superfície terrestre simplificada por meio de mapas, cartas ou plantas que podem representar espacialmente diversos tipos de estudos/levantamentos, apresentando sua dimensão territorial. Apesar de facilitar tomadas de decisões e planejamentos sobre o território - no caso das ciências que lidam com variáveis sociais -, é importante frisar que os mapas também podem retratar aspectos tendenciosos e objetivos particulares de quem gerencia sua produção (IBGE, 2020).

Forma real da terra

Pelo fato de ser uma representação plana da superfície da Terra, um mapa sempre possuirá distorções quando da transposição da verdadeira forma terrestre - geóide, mas considerada um elipsóide para efeitos de simplificação e cálculo matemático - (ver Figura 13) para o papel:

# Geóide versus Elipsóide

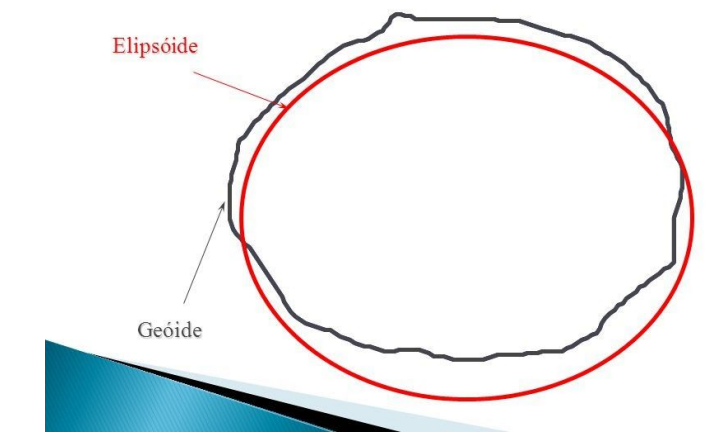

Figura 13: Comparação entre a representação elipsóide e a real forma da terra (geóide). Fonte: SlidePlayer, 2014.

Datum

É o conjunto de parâmetros que utiliza como base o modelo elipsoidal da superfície da terra, assim como uma determinada posição e orientação relativa, para definir um Sistema Geodésico de Referência. Existem vários datum, específicos para cada região do planeta (MIRANDA, 2019; FRANÇA, 2020). No Brasil, convenciona-se utilizar o SIRGAS 2000, o qual iremos utilizar também no Qgis.

● Sistema de Referência de Coordenadas (SRC)

Trata-se da localização dos valores das coordenadas geográficas (paralelos e meridianos, latitude e longitude) em um sistema local, regional ou global, definindo também o tipo de projeção cartográfica. As coordenadas podem ser geográficas quando são formadas por linhas imaginárias e utilizam unidades angulares como graus, minutos e segundos - ou projetadas/planas - quando empregam unidades de medida planas, a exemplo de metros, milhas e pés, para mensurar distâncias e indicar a posição de um objeto no espaço (MIRANDA, 2019; FRANÇA, 2020).

**Projecão** 

Corresponde à transposição da forma convencional esférica da terra para uma superfície plana, na representação cartográfica, havendo distorções nesse processo (ver Figura 14). No Brasil o tipo de projeção mais utilizado é a Universal Transversa de Mercator (MIRANDA, 2019; FRANÇA, 2020). Observe, na Figura 15, a representação dos 6 fusos UTM existentes no território brasileiro, com destaque para os dois fusos que atravessam o estado do Pará:

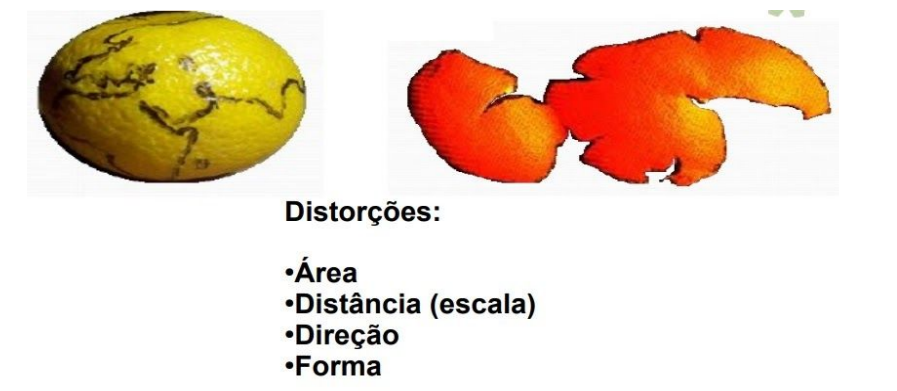

Figura 14: Comparação da forma convencional esférica da Terra com a superfície de uma casca de laranja e as distorções inerentes ao processo de projeção cartográfica. Fonte: Leonardo França, 2020.

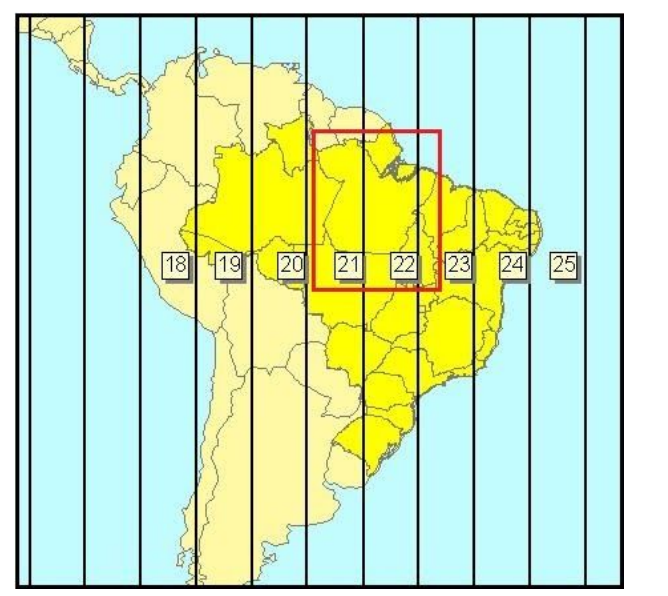

Figura 15: Representação dos fusos utm do Brasil; destaque para os fusos 21 e 22 que atravessam o Pará. Fonte: Forest GIS, 2013.

Como estamos localizados no hemisfério sul, utilizaremos as referências de projeção *UTM zone 21S* (oeste paraense) *ou 22S* (parte leste do estado). Entenderemos isto melhor quando começarmos a prática no software Qgis.

### Dados Geográficos

Para a confecção dos mapas temáticos, trabalharemos basicamente com dois tipos de dados (informações): dados vetoriais - os quais podem ser constituídos por pontos, linhas e polígonos e são exemplificados por arquivos do tipo .dwg, .dxf, .kml, .kmz, .shp, .skp - e dados matriciais ou raster - formados por pixels, os quadradinhos que são as menores unidades de uma imagem digital, e exemplificados pelas fotos de satélite, etc (MIRANDA, 2019). Observe a comparação entre vetor e raster na Figura 16:

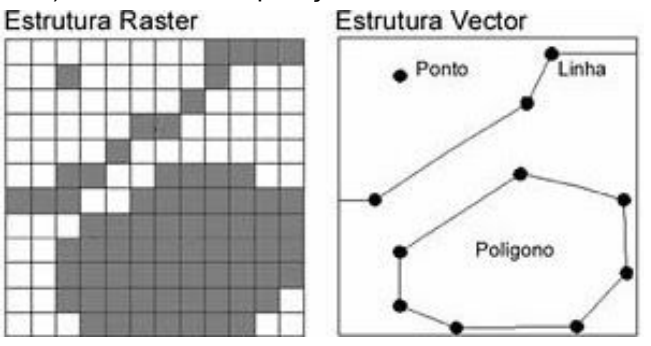

Figura 16: Comparação entre as estruturas raster e de vetor para os mesmos elementos representados. Fonte: Adaptação de Maguire e Dangermond, 1991. Disponível em: Vitruvius, 2005.

O que é shapefile

Para finalizar esta seção introdutória ao estudo da cartografia e do geoprocessamento aplicado ao software livre Qgis, abordaremos o conceito de *shapefile*. Este elemento é composto por vários arquivos que trazem diferentes informações sobre qualquer dado que se deseja analisar em um mapa, como: tipos de solos, bairros de um município, rodovias estaduais, hidrografia, etc. Um *shape* deve conter no mínimo os arquivos .dbf, .prj, .shp e .shx. Observe a Figura 17, na qual estão destacados os arquivos do *shape* sobre Áreas de Preservação Permanente (APP's) na área municipal de Abaetetuba:

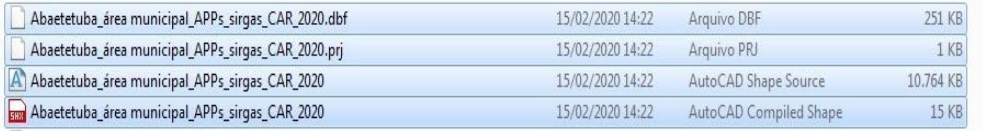

Figura 17: Arquivos constituintes do *shapefile* de APP's na área municipal de Abaetetuba. Fonte: Arquivo pessoal, 2020.

**---------------------------------------------------------------------------------------------------- Passo 03: Apresentação da interface e ferramentas básicas**

Após uma breve introdução a alguns conceitos básicos do Sistema de Informação Geográfica (SIG), você estará apto a utilizar as principais funções que o Qgis oferece. Abra o programa. Se você está executando-o pela primeira vez, essa será a sua tela inicial, dependendo da versão baixada:

| Projeto sem título - QGIS                                                                                                    |                                                                                                    | $-0$                                                                                                    |
|----------------------------------------------------------------------------------------------------|----------------------------------------------------------------------------------------------------|----------------------------------------------------------------------------------------------------|
|                                                                                                    | Projeto Editar Exibir Camada Configurações Complementos Vetor Raster Banco de dados Web Malha Processar Ajuda |                                                                                                    |
| $\sqrt{10}$<br>r Ri<br>景                                                                                                    | HODE<br>$\circledast$<br>$\Theta$<br>A                                                                        | $\textcolor{red}{\textcircled{\tiny R}}\cdot\textcolor{blue}{\textcircled{\tiny R}}\cdot\textcolor{blue}{\textcircled{\tiny R}}\cdot\textcolor{blue}{\textcircled{\tiny R}}\textcolor{blue}{\textcircled{\tiny R}}\textcolor{blue}{\textcircled{\tiny R}}\textcolor{blue}{\textcircled{\tiny R}}\cdot\textcolor{blue}{\textcircled{\tiny R}}\textcolor{blue}{\textcircled{\tiny T}}\cdot\textcolor{blue}{\textcircled{\tiny R}}$<br>$L \cap \mathcal{C} = \emptyset$<br>$\blacksquare$                                                                             |
| <b>ARV.AR</b><br><b>M</b>                                                                                                    | $\frac{1}{2}$ $\frac{1}{2}$<br>$-\epsilon$ $\approx$<br>师                                                     | $\mathbb{R}$                                                                                                    |
| Navegador                                                                                                    | 図図<br><b>Novidades</b>                                                                                        |                                                                                                    |
| $\begin{array}{c}\n\Box\ C\ T\ T\ \Phi\n\end{array}$                                                                                                    |                                                                                                    |                                                                                                    |
| Favoritos<br>Favoritos Espaciais<br>>   inicio<br>$\cdot$ T CV<br>$\triangleright$ $\Box$ $\Box$<br>$\triangleright$ $\Box$ EN<br>$\rightarrow$ 0:1<br>GeoPackage<br>SpatiaLite<br>PostGIS | <b>Bucu</b>                                                                                                   | Ø<br>OGIS 3.12 Changelog now available!<br>Do you want to see all the fantastic new features and bug fixes that were introduced in QGIS 3.12? Double-click this message to open the visual<br>changelog in your browser. Our visual changelogs provide a nice, centralized list of all the key new features in each release. Each feature description is<br>usually accompanied by an image or short screen recording. We extend our grateful adonowledgment to our many sustaining members, donors, volunteers<br>and developers who made this release a reality. |
| <b>PMSSOL</b><br>O Oracle                                                                                                    |                                                                                                    | Ø<br>A message from Marco Bernasocchi, incoming OGIS Project Chairman                                                                                                    |
| <b>DB2</b><br>GR WIMS/WMTS                                                                                                    |                                                                                                    | the concentration of the 1999 1999 of a stress accuracy described the community concentration of the first                                                                                                    |
| + 60 YV7 Tiles                                                                                                    | Projeção modelo<br>$\overline{\phantom{a}}$                                                                   |                                                                                                    |
| Camadas                                                                                                    | 図図                                                                                                    |                                                                                                    |
| 《店里下后·博馆局                                                                                                    |                                                                                                    | Novo Projeto Vazio                                                                                                    |
|                                                                                                    |                                                                                                    | FPSG:4326 - WGS 84                                                                                                    |
|                                                                                                    |                                                                                                    |                                                                                                    |
|                                                                                                    |                                                                                                    |                                                                                                    |
| Q. Escreva para localizar (Ctrl+K)                                                                                                    | Pronto                                                                                                    | % Escala (:29854291 -<br>C Rotação 0.0 °<br><sup>2</sup> Lupa 100%<br>C V Renderizar<br><sup>6</sup> FPSG: 4326<br>Coordenada                                                                                                    |

Figura 18: Interface de apresentação do Qgis. Fonte: Arquivo pessoal, 2020.

Para fazer um novo projeto, basta clicar no Menu Superior em ''Projeto'' e, em seguida, selecionar a opção ''Novo''; para esta mesma ação, você pode acionar o comando Ctrl+N (Figura 19):

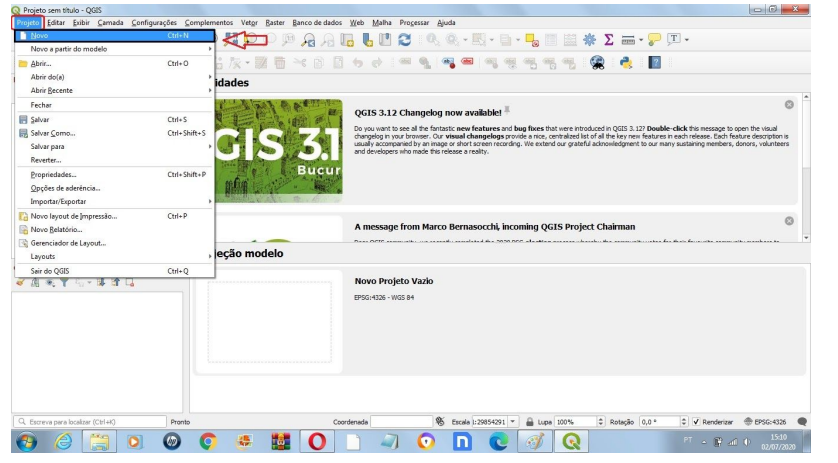

Figura 19: Como criar um novo projeto. Fonte: Arquivo pessoal, 2020.

Para conferir um nome ao projeto, clique novamente na opção ''Projeto'' no Menu Superior e escolha ''Salvar como'' ou acione o comando Ctrl+Shift+S (Figura 20):

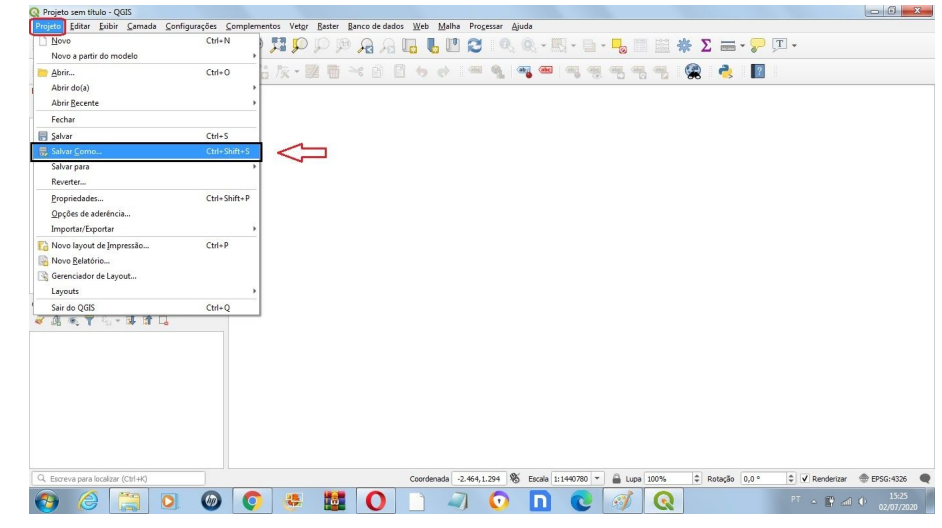

Figura 20: Salvando um novo projeto. Fonte: Arquivo pessoal, 2020.

Escolha um nome. Você tem duas opções de salvamento do seu projeto (Figura 21): o .qgs é o formato das versões antigas do Qgis; o .qgz está presente a partir da versão 3 do software e produz um arquivo de projeto compactado (FRANÇA, 2020).

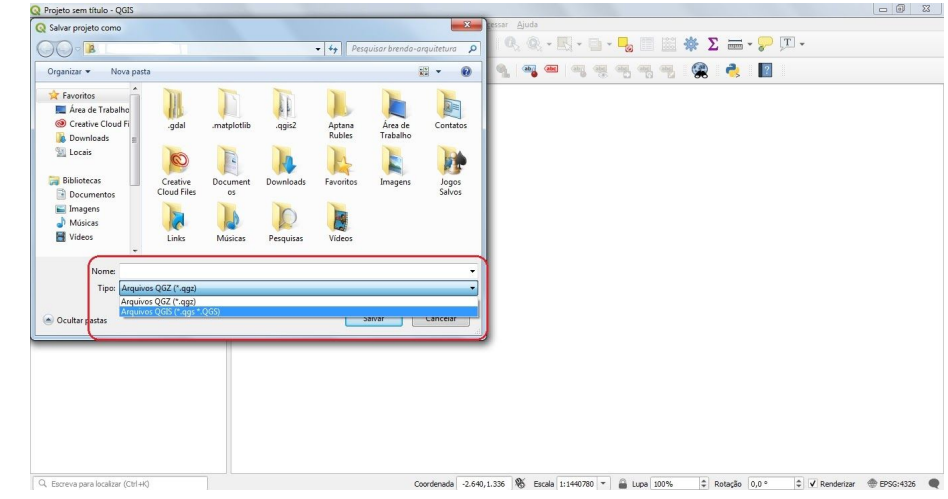

Figura 21: Escolha do nome e formato de salvamento do projeto. Fonte: Arquivo pessoal, 2020.

Antes de iniciar a produção de cartografia, iremos instalar alguns complementos bastante úteis. Para isso, vá até o Menu Superior e clique em ''Complementos'' e, em seguida, "Gerenciar e Instalar Complementos" (Figura 22):

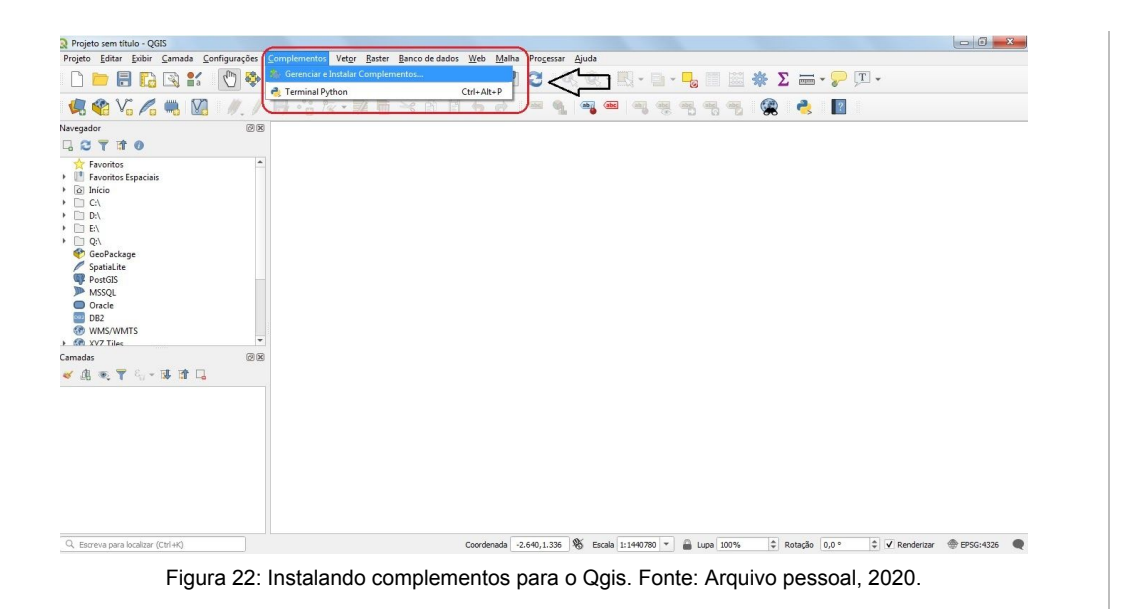

Sugerimos que você faça a instalação dos seguintes complementos/plugins:

- **QuickMap Services**
- **Digitizing Tools**
- OSM Downloader
- **Street View**

Para tanto, apenas digite o nome do plugin desejado na caixa de busca da janela aberta quando você selecionou a opção ''Gerenciar e Instalar Complementos'' e clique em ''Instalar Complemento'' (Figura 23). Se experienciar algum erro ou problema, verifique sua conexão com a internet e/ou reinicie o programa. Aguarde o tempo de download do plugin e, assim que for instalado sem sua máquina, feche esta janela:

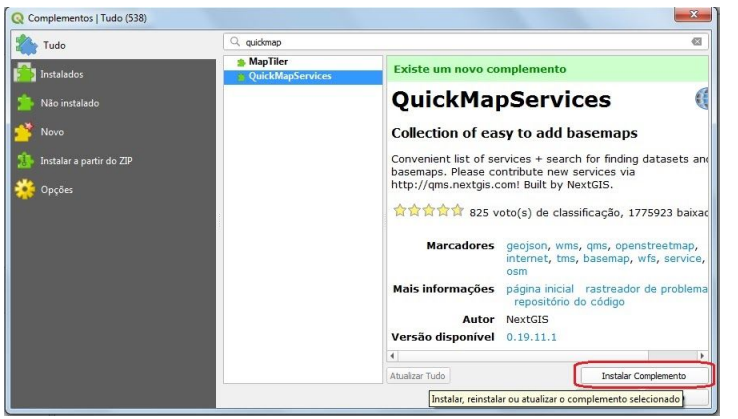

Figura 23: Instalando o complemento QuickMap Services. Fonte: Arquivo pessoal, 2020.

O plugin *QuickMap Services* poderá ser encontrado no item ''Web'' na parte superior do Menu (Figura 24):

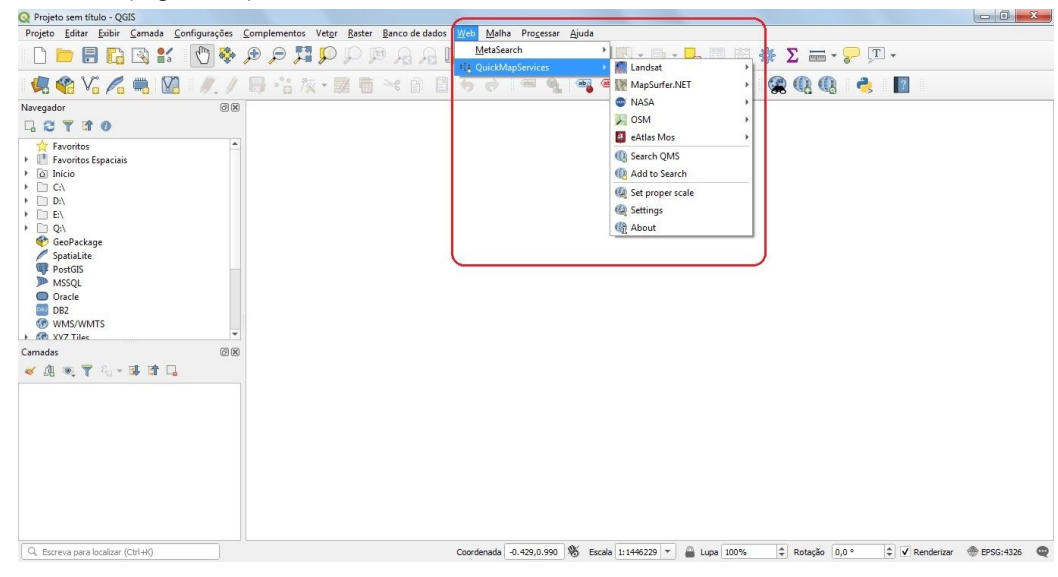

Figura 24: Onde encontrar o plugin *QuickMap Services*. Fonte: Arquivo pessoal, 2020.

Agora, definiremos o Sistema de Referência de Coordenadas (SRC) com o qual passaremos a trabalhar em nossa região. Como explicado anteriormente, o SRC é a localização das coordenadas geográficas para o lugar que será investigado no mapa. E isso está relacionado ao tipo de projeção utilizada. No caso do estado do Pará, UTM 21s ou 22s. Vá até o item de menu ''Projeto'' e clique em ''Propriedades' ou acione o comando Ctrl+Shift+P (Figura 25):

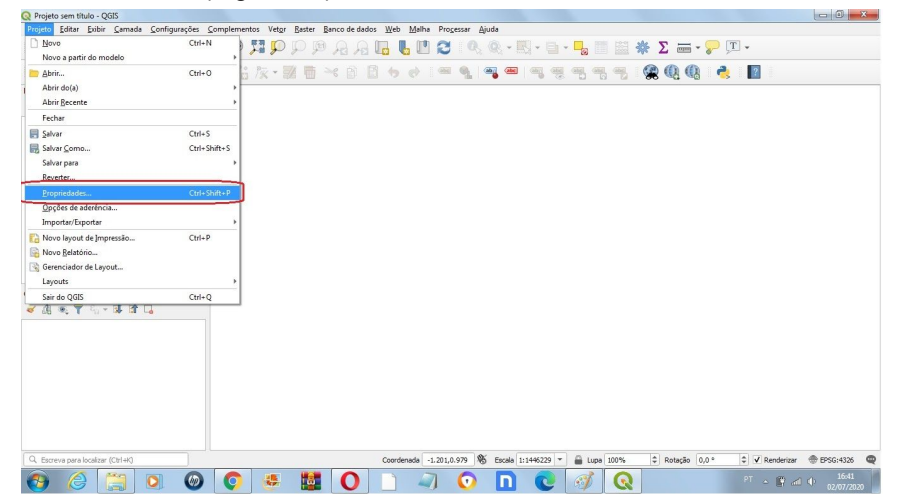

Figura 25: Propriedades do Projeto. Fonte: Arquivo pessoal, 2020.

Selecione ''SRC'' na janela de Propriedades do Projeto e digite o SRC com a projeção adequada, de acordo com o modelo *SIRGAS 2000 utm zone 22s*, podendo o *22s* ser substituído por *21s* para a análise da região oeste do Pará. Observe, destacado na seta de cor preta, que o SRC digitado abrange exatamente a área do fuso utm desejado (Figura 26). Após isso, clique em OK.

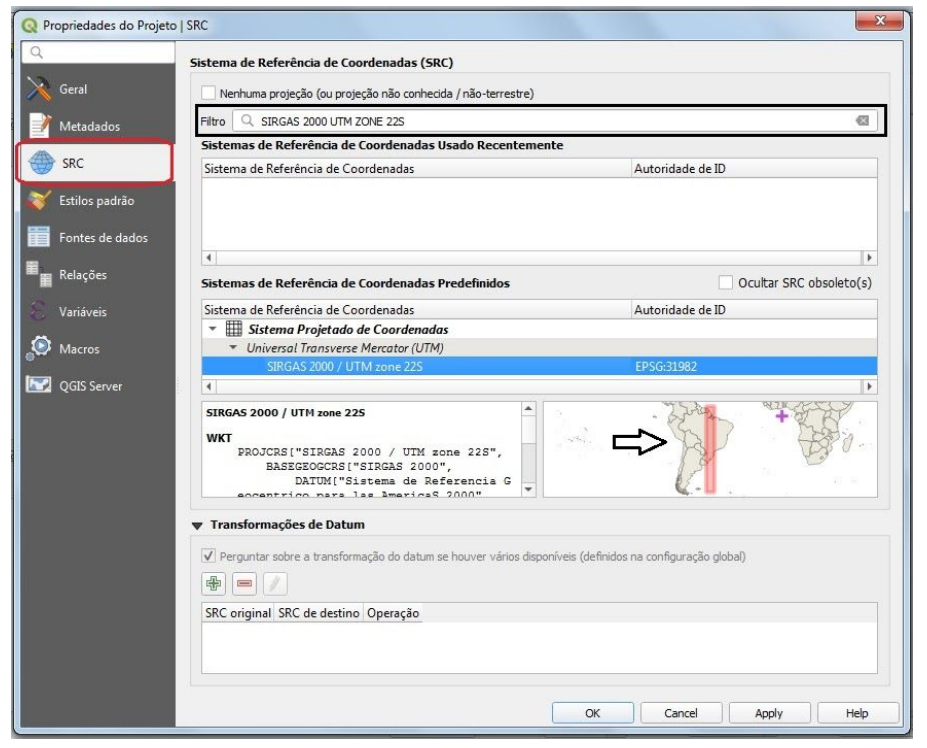

Figura 26: Propriedades do Projeto - SRC. Fonte: Arquivo pessoal, 2020.

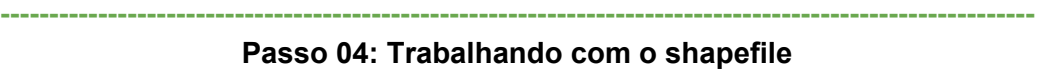

Agora, iniciaremos a construção de nosso primeiro mapa temático no Qgis. Para isso, volte à tela inicial de apresentação do programa (Figura 18). A título de exemplo, escolhemos trabalhar com o seguinte tema para a cartografia que vamos confeccionar: *Densidade populacional no bairro do Benguí em 2010*. Sugerimos que, para a construção deste mapa, você tenha em mãos os seguintes arquivos *shapefile*:

- Shape da delimitação do território de Belém;
- Shape com os limites de bairros da cidade;
- Shape da massa d'água (hidrografia) local;

● Shape com as informações tabeladas dos dados socioeconômicos do município de Belém para o ano de 2010 - IBGE.

Começaremos trazendo todos esses arquivos para dentro da área de trabalho do Qgis. Para tanto, você pode arrastar os arquivos .shp correspondentes do seu computador para dentro da área de trabalho do Qgis e soltá-los. Eles aparecerão na janela de Camadas da interface inicial, conforme destacado na imagem a seguir (Figura 27); o vetor de cada arquivo shapefile é mostrado ao lado, no retângulo maior, do espaço de trabalho:

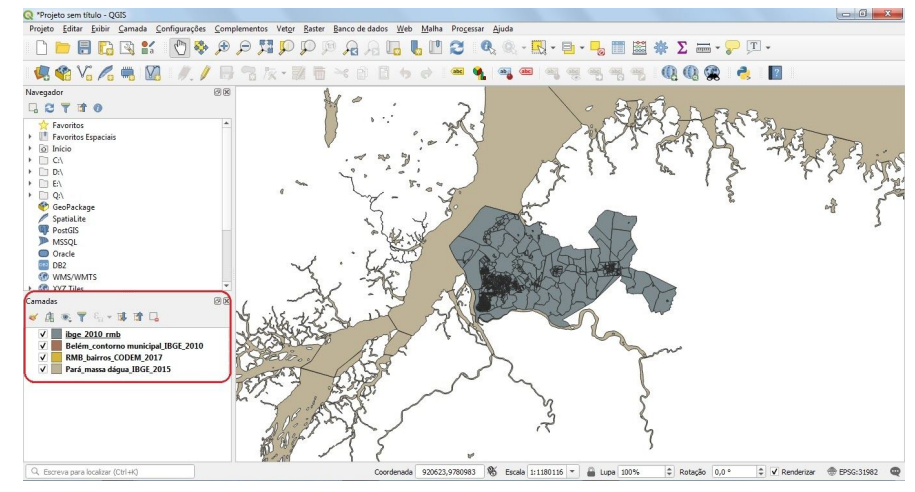

Figura 27: Arquivos shapefile na tela inicial do software Qgis. Fonte: Arquivo pessoal, 2020

Como eles estão com a caixa de seleção marcada, todos estão visíveis; para ocultar a visualização de determinada camada, basta clicar para retirar a seleção. Se você desejar renomear alguma camada, basta clicar com o mouse em cima do shape desejado e ir até a opção ''Renomear camada'' (Figura 28):

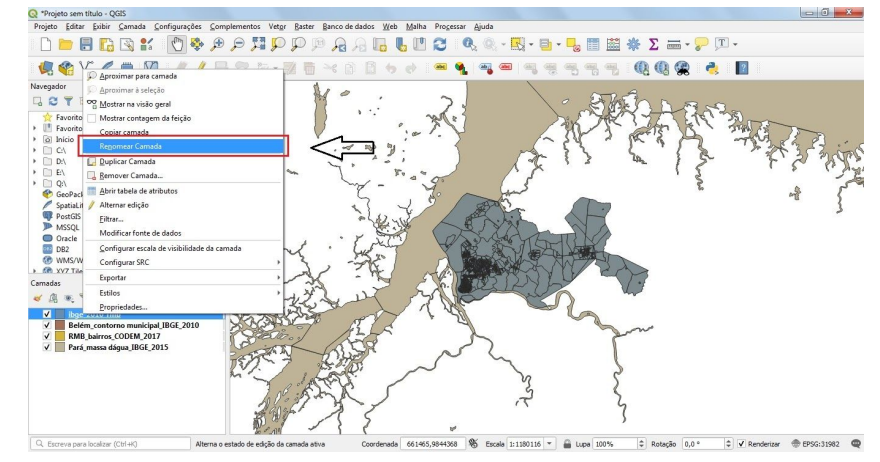

Figura 28: Como renomear uma camada. Fonte: Arquivo pessoal, 2020

Antes de partirmos para a próxima etapa, quando iniciaremos a edição nos aspectos de estilo dos *shapefiles*, precisamos reprojetar o datum de cada um deles para o sistema *SIRGAS 2000 utm zone 22s,* a fim de trabalharmos com um mesmo parâmetro de projeção, evitando erros. Para isso, clique na camada e, com o botão direito do mouse, selecione a função ''Exportar'' e ''Salvar Feições Como'' (poderá ocorrer alguma alteração na designação desses comandos a depender da versão do Qgis que você esteja utilizando), como demonstra a Figura 29:

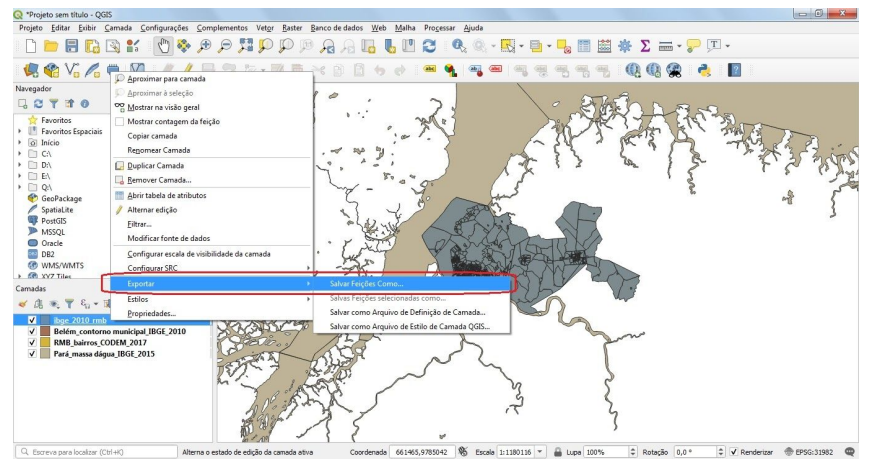

Figura 29: Salvando as feições selecionadas em sua máquina. Fonte: Arquivo pessoal, 2020

Sugerimos que você crie uma pasta em sua máquina exclusivamente para salvar os arquivos *shapefile* que forem sendo editados a fim de otimizar o processo. Depois de clicar na opção ''Salvar Feições Como'', a seguinte janela aparecerá na sua tela (Figura 30):

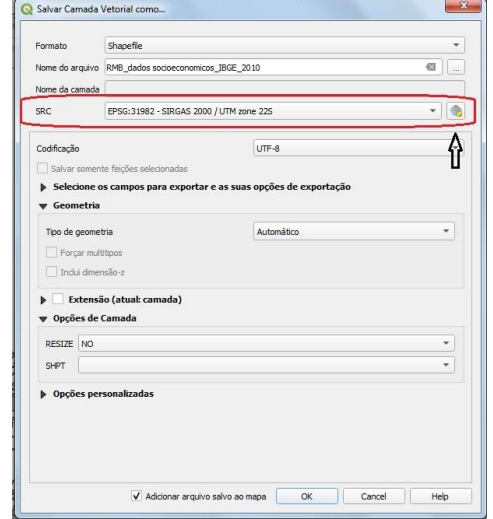

No campo ''Formato'', selecione ''Shapefile''; abaixo, em ''Nome do Arquivo'', escreva uma nomenclatura que seja fácil de reconhecer depois quando você precisar procurar o shape. Aconselhamos separar os termos com underlines (\_) e sempre colocar a fonte e ano da informação contida neste arquivo, o que facilitará bastante seu trabalho quando for referenciá-lo. No campo de configuração do SRC, destacado na imagem abaixo (Figura 31), vá até o ícone representado por um globo (opção ''Selecione o SRC''). Em seguida, aparecerá a seguinte janela de configuração:

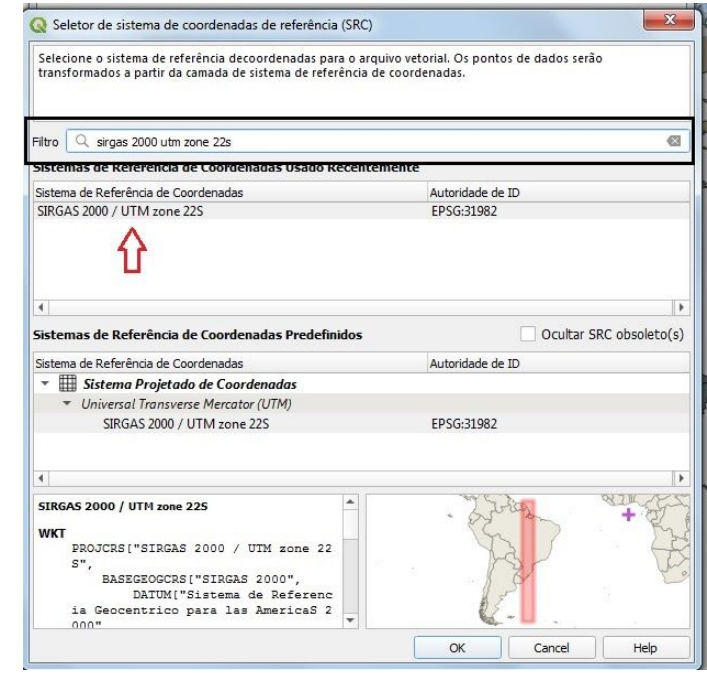

Figura 31: Selecionando o SRC. Fonte: Arquivo pessoal, 2020

No campo de pesquisa do filtro, digite *Sirgas 2000 utm zone 22 s* e selecione o SRC correspondente, como ilustrado na Figura 30. Repita este processo para todos os shapes que não estiverem neste sistema de projeção. Isso será essencial quando formos manusear as ferramentas de geoprocessamento.

Para editar as propriedades da camada, como cor, estilo de preenchimento e de contorno, clique duas vezes em cima da caixa de simbologia da camada, como destacado na Figura 32:

Figura 30: Alterando o SRC do shapefile. Fonte: Arquivo pessoal, 2020

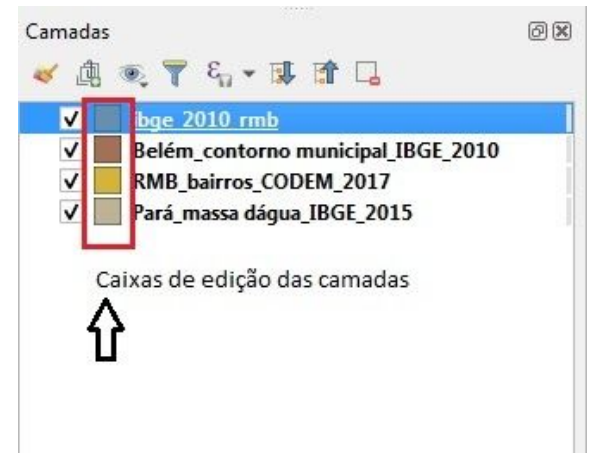

Figura 32: Editando as propriedades da camada. Fonte: Arquivo pessoal, 2020

Ao realizar este processo, você poderá editar as mais diversas características deste elemento (ver Figura 33). Após finalizado, clique em ''Apply'' e, em seguida, na opção ''OK''.

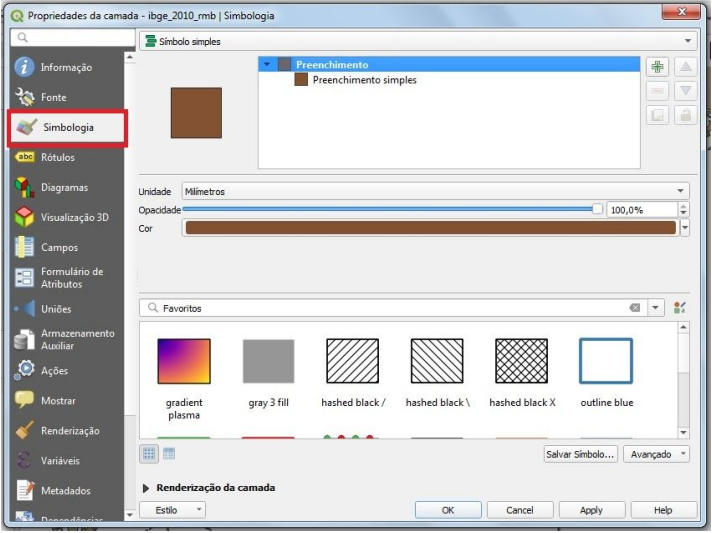

Figura 33: Simbologia da camada. Fonte: Arquivo pessoal, 2020

### **---------------------------------------------------------------------------------------------------- Passo 05: Produção de um mapa temático urbano (Parte 1)**

Tendo em mente o tema do mapa que será produzido, *Densidade populacional no bairro do Benguí em 2010*, precisamos, primeiramente, localizar o bairro do Benguí na camada que denominamos, a título de exemplo, ''RMB\_bairros\_CODEM\_2017''. Para

isso, vamos abrir a tabela de atributos deste shape clicando com o botão direito do mouse na opção abaixo destacada (ver Figura 34):

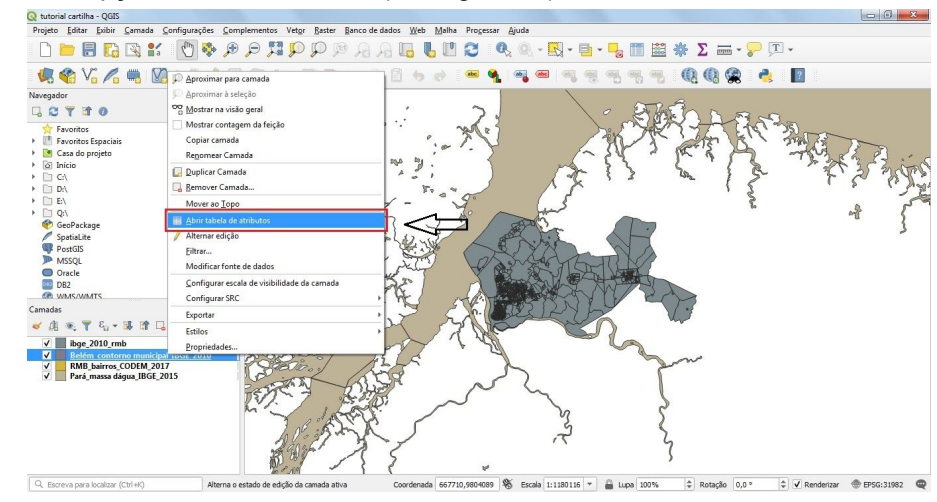

Figura 34: Abrir tabela de atributos. Fonte: Arquivo pessoal, 2020

Mova a posição das camadas de maneira que facilite a sua visualização de cada uma delas. Uma vez aberta a janela da tabela de atributos você visualizará os nomes dos bairros integrantes da Região Metropolitana de Belém, representados na área de trabalho do Qgis por polígonos vetoriais. Clique no ícone na parte superior desta tabela descrito como ''Selecionar feições usando uma expressão'' (Figura 35):

|    | ø<br>而                   | မြ<br>$\prec$ 0 | 7 国 医 回 &<br>$\bullet \bullet$<br>膈     |  |
|----|--------------------------|-----------------|-----------------------------------------|--|
|    | NAME<br>Id               |                 | Selecionar feições usando uma expressão |  |
| 1  | 0 São Francisco          | NULL            | NULL                                    |  |
| 2  | 0 Centro                 | <b>NULL</b>     | NULL                                    |  |
| lз | 0 Porto de Minas         | NULL            | NULL                                    |  |
| 14 | 0 Marahu                 | NULL            | <b>NULL</b>                             |  |
| 5  | 0 Jibóia Branca          | NULL            | NULL                                    |  |
| 6  | 0 Benfica                | <b>NULL</b>     | NULL                                    |  |
| 17 | 0 Santa Maria            | NULL            | NULL                                    |  |
| 8  | 0 Caraparú               | <b>NULL</b>     | <b>NULL</b>                             |  |
| 9  | 0 Murinin                | NULL            | NULL                                    |  |
| 10 | 0 Geraldo Palmeira       | NULL            | <b>NULL</b>                             |  |
| 11 | 0 Heliol¢ndia            | NULL            | <b>NULL</b>                             |  |
| 12 | 0 Madre Teresa           | NULL            | <b>NULL</b>                             |  |
| 13 | 0 Pato Macho             | <b>NULL</b>     | NULL                                    |  |
| 14 | 0 Anita Gerosa           | <b>NULL</b>     | <b>NULL</b>                             |  |
| 15 | 0 Distrito Industrial    | NULL            | NULL                                    |  |
| 16 | 0 Júlia Seffer           | <b>NULL</b>     | <b>NULL</b>                             |  |
|    | Mostrar todas as feições |                 |                                         |  |

Figura 35: Como selecionar uma feição através de uma expressão. Fonte: Arquivo pessoal, 2020

Esta ferramenta funciona como uma calculadora. Será aberta uma nova janela, onde você seguirá a sequência ''Campos e Valores'' >> ''Name'' (clicando duas vezes com o botão esquerdo do mouse). No terceiro retângulo à esquerda, onde lê-se *grupo field*, clique no botão ''único'', a partir do qual será carregada uma lista com os nomes dos

bairros discriminados neste shape em ordem alfabética. Na calculadora de expressão, após *Name* clique no sinal de igual (=) e, seguida, duas vezes no nome ''Benguí''. Para finalizar o processo, clique em ''Selecionar Feições''. Segue a imagem explicativa (Figura 36):

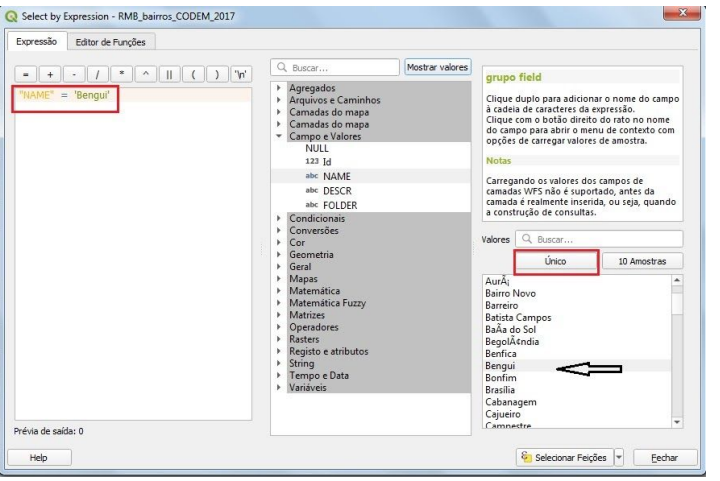

Figura 36: Como utilizar a calculadora de expressão. Fonte: Arquivo pessoal, 2020

O bairro selecionado aparecerá em destaque na cor amarela na tela de trabalho do software. Vamos agora salvá-lo como uma camada separada do restante dos bairros da RMB. Para tanto, repetiremos o processo ''Exportar'' >> ''Salvar Feições Como'' com o botão direito do mouse. Aqui, escreva um nome que melhor identifique a camada, selecione o datum - como explicado anteriormente - e não esqueça de clicar na caixa ''Salvar somente feições selecionadas'' e de salvá-lo na pasta criada, clicando no símbolo dos três pontinhos ao lado do campo ''Nome do arquivo''(Figura 37). Em seguida, aperte em OK:

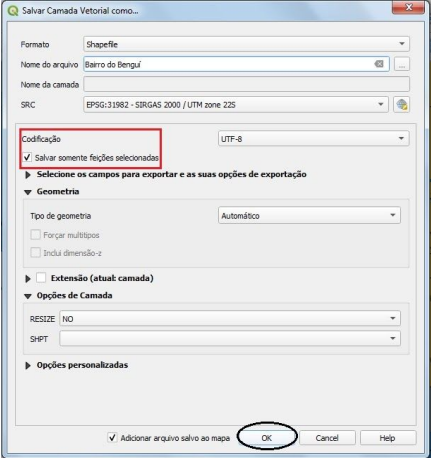

Agora iremos manusear o arquivo com as informações socioeconômicas do censo de 2010 realizado pelo IBGE, a qual denominamos genericamente de *ibge\_2010\_rmb*. Abra sua tabela de atributos (Figura 38):

|                | m Energ    | PorDom Ene | Dom CompEn | PorDom Com | Area      | Densidade | CD GEOCO 2                 | Aqua Red   | Por Agua R | Agua Poco  | Por <sup>4</sup> |
|----------------|------------|------------|------------|------------|-----------|-----------|----------------------------|------------|------------|------------|------------------|
| 1              | 368,000000 | 100.000000 | 368,000000 | 100,000000 | 7,475070  |           | 188.091874 150140245000044 | 301,000000 | 81.793478  | 66,000000  |                  |
| $\overline{2}$ | 423,000000 | 100,000000 | 423,000000 | 100,000000 | 13,540000 |           | 115.952733 150140245000043 | 222,000000 | 52,482270  | 193,000000 |                  |
| 3              | 258,000000 | 99,613900  | 258,000000 | 99,613900  | 5,658227  |           | 190,872521 150140245000046 | 225,000000 | 86,872587  | 34,000000  |                  |
| $\frac{4}{3}$  | 245.000000 | 100.000000 | 245.000000 | 100.000000 | 6.699441  |           | 141.653618 150140245000045 | 230.000000 | 93.877551  | 15.000000  |                  |
| 5              | 255,000000 | 100,000000 | 254,000000 | 99.607843  | 10,610000 |           | 94.156456 150140245000040  | 67,000000  | 26,274510  | 145,000000 |                  |
| 6              | 340,000000 | 100,000000 | 340,000000 | 100,000000 | 5,932147  |           | 226 899310 150140245000039 | 164,000000 | 48,235294  | 168,000000 |                  |
| 7              | 169.000000 | 100.000000 | 169,000000 | 100.000000 | 4,059895  |           | 167.984622 150140245000042 | 88,000000  | 52.071006  | 40.000000  |                  |
| 8              | 199,000000 | 100,000000 | 199,000000 | 100,000000 | 3,779661  |           | 214.834085 150140245000041 | 76,000000  | 38.190955  | 46,000000  |                  |
| 9              | 426,000000 | 100,000000 | 426,000000 | 100,000000 | 8,118476  |           | 174,416966 150140245000036 | 225,000000 | 52,816901  | 190,000000 |                  |
| 10             | 426.000000 | 99.765808  | 426.000000 | 99,765808  | 10,090000 |           | 167.393459 150140245000035 | 229,000000 | 53,629977  | 170,000000 |                  |
| 11             | 253,000000 | 99.606299  | 253,000000 | 99.606299  | 4.228280  |           | 225.860174 150140245000038 | 91,000000  | 35.826772  | 160,000000 |                  |
| 12             | 144,000000 | 100,000000 | 144,000000 | 100,000000 | 3,116439  |           | 176,804354 150140245000037 | 63,000000  | 43,750000  | 77,000000  |                  |
| 13             | 330.000000 | 99.099099  | 330.000000 | 99.099099  | 7.251448  |           | 171 965660 150140245000032 | 217.000000 | 65.165165  | 112.000000 |                  |
| 14             | 306.000000 | 99.674267  | 305,000000 | 99.348534  | 7.675698  |           | 156.598134 150140245000031 | 200,000000 | 65.146580  | 99,000000  |                  |
| 15             | 388,000000 | 100,000000 | 387,000000 | 99,742268  | 8,099772  |           | 174,078970 150140245000034 | 162,000000 | 41,752577  | 103,000000 |                  |
| 16             | 294.000000 | 100.000000 | 293,000000 | 99.659864  | 7,363318  |           | 151.018882 150140245000033 | 123,000000 | 41,836735  | 147.000000 |                  |

Figura 38: Tabela de atributos com informações socioeconômicas do IBGE para a RMB no ano de 2010. Fonte: Arquivo pessoal, 2020

Esta tabela traz dados quantitativos acerca das características socioeconômicas dos bairros da região metropolitana de Belém divididos em *setores censitários*. Os *setores censitários* são a menor unidade de mensuração da população que o Instituto Brasileiro de Geografia e Estatística (IBGE) utiliza, pois esses dados não são quantificados por indivíduos. De acordo com o IBGE (2011, p. X):

> O setor censitário é a menor unidade territorial, formada por área contínua, integralmente contida em área urbana ou rural, com dimensão adequada à operação de pesquisas e cujo conjunto esgota a totalidade do Território Nacional, o que permite assegurar a plena cobertura do País.

Vamos atentar, neste exercício, para os dados referentes à densidade populacional. Iremos realizar o recorte dessas informações dentro dos limites do polígono do bairro do Benguí que deixamos salvo anteriormente. Nesta etapa utilizaremos as ferramentas de geoprocessamento. Desta forma, siga a sequência de passos ''Vetor'' >> ''Geoprocessamento'' >> ''Recortar'', como ilustrada na Figura 39:

Figura 37: Como exportar a feição selecionada. Fonte: Arquivo pessoal, 2020

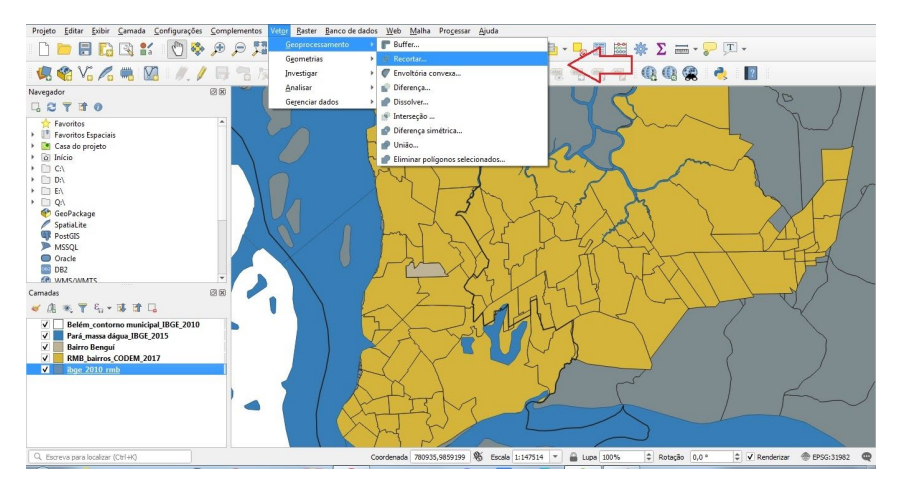

Figura 39: Recorte dos dados socioespaciais para os limites do Benguí. Fonte: Arquivo pessoal, 2020

Na *Camada de entrada*, você colocará o shape maior, o que será enquadrado dentro dos limites desejados. Em *Camada de sobreposição*, o shapefile de recorte, em nosso caso, a camada com as informações do bairro do Benguí. Em seguida, selecione a opção ''Executar'' e aguarde o processo, que resultará em um novo shape denominado ''Recortado'', o qual você poderá renomear como quiser (Figura 40). Feche a janela.

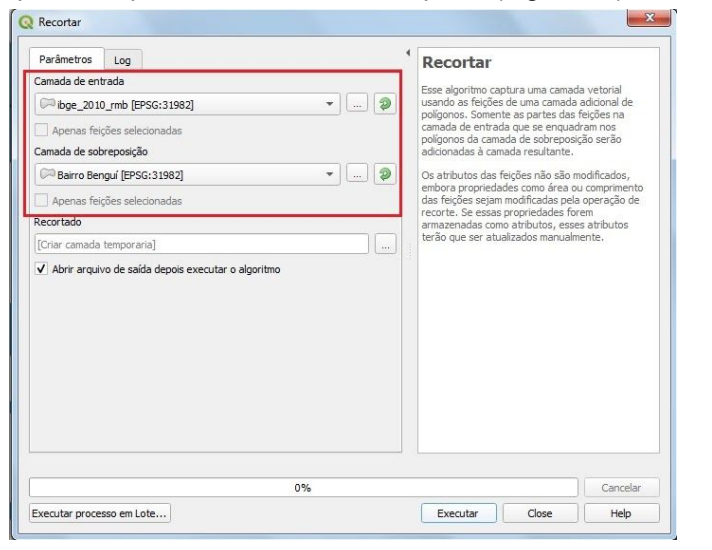

Figura 40: Ferramenta de recorte entre camadas. Fonte: Arquivo pessoal, 2020.

Termine de definir as propriedades de estilo das camadas, como cor de preenchimento e espessura da linha e salve seu projeto no ícone representado pelo disquete (Figura 41).

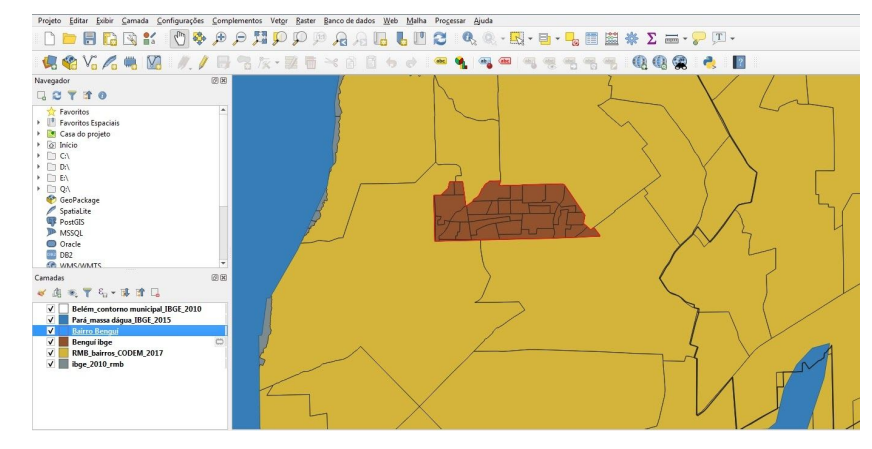

Figura 41: Definindo o projeto. Fonte: Arquivo pessoal, 2020

Precisamos mostrar os dados de densidade populacional da tabela do censo do IBGE para o ano de 2010 no bairro do Benguí. Para isso, clique com o botão direito na camada recortada e selecione a opção ''Propriedades'' (Figura 42):

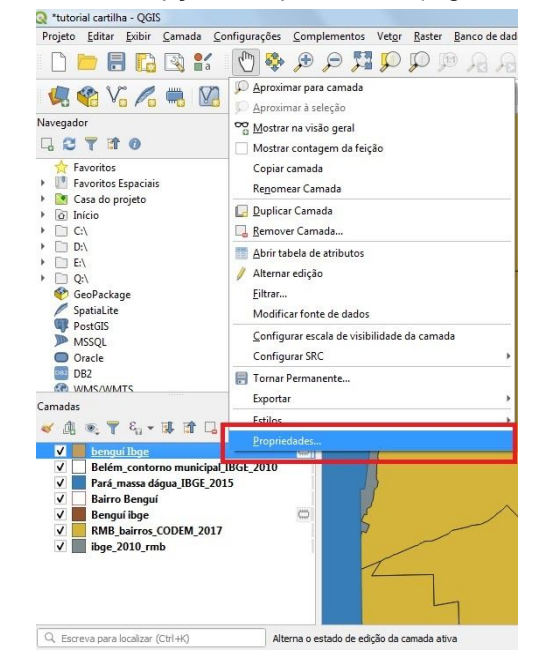

Figura 42: Propriedades da camada. Fonte: Arquivo pessoal, 2020.

Na aba ''Simbologia'', troque 'a definição de ''Simbologia simples'' por ''Graduado''. Como estamos confeccionando um mapa temático quantitativo, trabalharemos com essa configuração (Figura 43). Se estivéssemos elaborando uma cartografia de tema qualitativo (como um mapa de tipos de solos, zoneamento urbano, hierarquia do sistema viário, etc), selecionaríamos a opção ''Categorizado'':

| Propriedades da camada           | S <sup>2</sup><br>$1 - 1$<br>i vi                                                       |
|----------------------------------|-----------------------------------------------------------------------------------------|
|                                  | Sem Símbologia                                                                          |
| Q                                | Ξ<br>Símbolo simples                                                                    |
| $\mathbf{I}$<br>Informação       | Ξ<br>Categorizado<br>۰                                                                  |
|                                  | Graduado                                                                                |
| Fonte                            | Baseado em regra                                                                        |
|                                  | Polígonos invertidos<br>п                                                               |
| Simbologia                       | 2.5 <sub>D</sub>                                                                        |
| abe<br>Rótulos                   |                                                                                         |
| Diagramas                        | Milmetros<br>Unidade<br>٠                                                               |
|                                  | $\hat{\mathbf{z}}$<br>Opacidade <sup>o</sup><br>100.0%                                  |
| Visualização 3D                  | ٠<br>Cor                                                                                |
| Campos                           |                                                                                         |
| Formulário de<br>1日<br>Atributos |                                                                                         |
| Uniões                           | $\frac{9}{10}$<br>$Q$ , Favoritos<br>$\alpha$<br>$\check{}$                             |
| Armazenamento<br>Auxiliar        | ٠                                                                                       |
| $\bullet$ Ações                  |                                                                                         |
| Mostrar                          | outline blue                                                                            |
|                                  | gray 3 fill<br>gradient<br>hashed black /<br>hashed black \<br>hashed black X<br>plasma |
| Renderização                     |                                                                                         |
| Variáveis                        | Ⅲ問<br>Salvar Simbolo<br>Avançado                                                        |
|                                  |                                                                                         |
| Metadados                        | > Renderização da camada                                                                |
| 77<br>Donondéncias               | Estilo<br>Help<br>OK<br>Apply<br>Cancel<br>٠                                            |

Figura 43: Simbologia de graduação. Fonte: Arquivo pessoal, 2020

No campo ''Valor'', escolha a variável que será o tema do mapa, a qual irá aparecer como legenda no layout de impressão. Neste tutorial, buscamos representar a Densidade Populacional do bairro do Benguí. Defina também o gradiente de cores para representar a variação, assim como o número de classes e o intervalo dos valores. Na aba ''Modo'', selecione ''Intervalo igual'' (Figura 44):

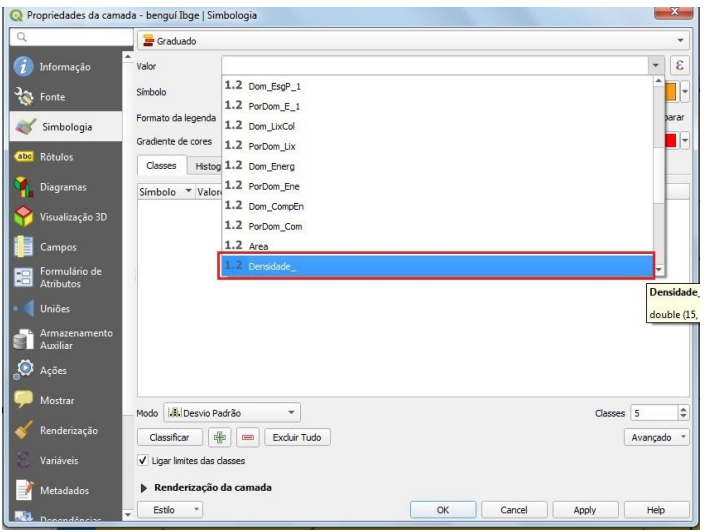

Figura 44: Definindo as propriedades da camada. Fonte: Arquivo pessoal, 2020

Antes de partirmos para a definição do layout de impressão, seria interessante colocar os nomes dos bairros adjacentes ao Benguí para melhor situar o leitor do mapa quanto à localização geográfica da região em análise. Desta forma, vamos até a camada que contém as informações dos bairros da Região Metropolitana de Belém e, com o botão

direito do mouse, selecionar ''Propriedades''. Na aba ''Rótulos'', troque a definição ''Não rotular'' para ''Rótulos simples''; em ''Valor'', selecione a coluna que contém as informações que deseja que sejam visíveis nos rótulos, neste caso, o nome dos bairros. Termine a edição conferindo qual o melhor tamanho do texto, fonte, etc (Figura 45):

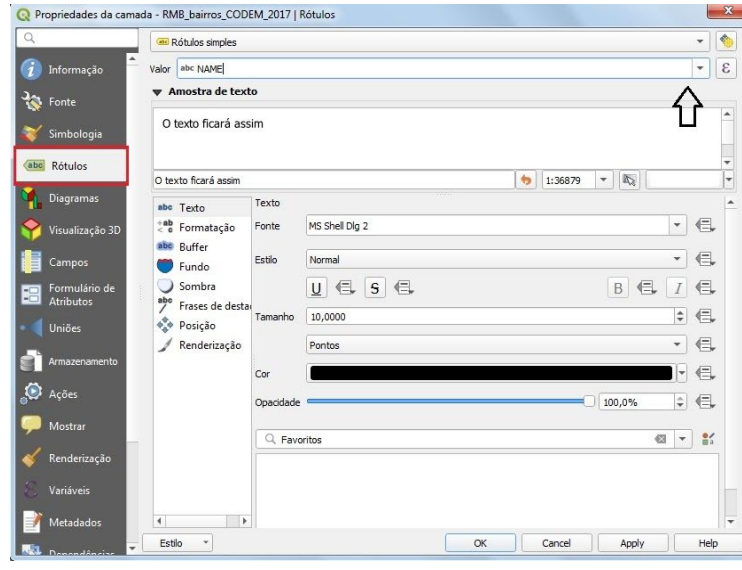

Figura 45: Configurando o rótulo da camada. Fonte: Arquivo pessoal, 2020

Caso alguma palavra do rótulo esteja escrita de forma errada, você pode editá-la abrindo a tabela de atributos do *shapefile*. Lá, selecione ''Alternar modo de edição'' ou acione o comando Ctrl+E e renomeie os itens desejados. Após isso, clique em ''Salvar alterações'' ou Ctrl+S (Figura 46):

|        | $\blacksquare$<br>◎ 體<br>Talternar modo de edição (Ctrl+E) |                      |                              |                                                                      |
|--------|------------------------------------------------------------|----------------------|------------------------------|----------------------------------------------------------------------|
|        |                                                            |                      |                              | Atualizar Todos<br>Atualizar Selecionado<br>$\overline{\phantom{a}}$ |
| 11     | NAME<br>Id<br>0 São Clemente                               | <b>DESCR</b><br>NULL | <b>FOLDER</b><br><b>NULL</b> |                                                                      |
|        |                                                            |                      |                              |                                                                      |
| 2      | 0 Coqueiro                                                 | <b>NULL</b>          | <b>NULL</b>                  |                                                                      |
| B.     | 0 Parque Guajará                                           | NULL                 | <b>NULL</b>                  |                                                                      |
| 4      | 0 Tenoné                                                   | NULL                 | NULL                         |                                                                      |
| ls.    | 0 Caruara                                                  | NULL                 | <b>NULL</b>                  |                                                                      |
| 6      | 0 ParaÃso                                                  | <b>NULL</b>          | <b>NULL</b>                  |                                                                      |
| 17     | 0 Sucurijuguara                                            | <b>NULL</b>          | <b>NULL</b>                  |                                                                      |
| 8      | 0 BaÃa do Sol                                              | NULL                 | NULL                         |                                                                      |
| 9      | 0 Decouville                                               | NULL                 | NULL                         |                                                                      |
| 10     | 0 Bairro Novo                                              | <b>NULL</b>          | <b>NULL</b>                  |                                                                      |
| 11     | $0$ Aur $\tilde{A}$                                        | NULL                 | NULL                         |                                                                      |
| 12     | 0 Åguas Lindas                                             | NULL                 | <b>NULL</b>                  |                                                                      |
| 13     | 0 Marco                                                    | NULL                 | <b>NULL</b>                  |                                                                      |
| 14     | 0 UniversitÂ;rio                                           | <b>NULL</b>          | <b>NULL</b>                  |                                                                      |
| 15     | 0 Terra Firme                                              | <b>NULL</b>          | NULL                         |                                                                      |
| c<br>Ÿ | A Castralian<br>Mostrar todas as feições                   | 522.21.7             | AIII.1                       | 围<br>图                                                               |

Figura 46: Editando itens da tabela de atributos. Fonte: Arquivo pessoal, 2020

### **---------------------------------------------------------------------------------------------------- Passo 06: Produção de um mapa temático urbano (Parte 2) - Final**

Os passos 5 e 6 devem ser feitos em sequência, não feche o seu arquivo quando estiver no passo anterior para continuar depois, desta forma você acabaria perdendo a camada Recortada, que fica salva apenas temporariamente. Nesta última etapa iremos definir o layout do mapa temático, indicando os elementos básicos constituintes de uma cartografia: a projeção do mapa, título, legenda, indicação do norte, escala e sistema de coordenadas, além de adendos, como texto de referências e indicação da situação do elemento representado no mapa em escala menor. Concluiremos este procedimento exportando o mapa em formato digital.

Para esta finalidade, definiremos o compositor de impressão. Vá até ''Projeto'' >> ''Novo layout de impressão'' ou acione o comando Ctrl+P (Figura 47):

| Projeto |                          |  | Editar Exibir Camada Configurações Complem |                    |
|---------|--------------------------|--|--------------------------------------------|--------------------|
| Novo    |                          |  | $Ctrl + N$                                 |                    |
|         | Novo a partir do modelo  |  |                                            |                    |
|         | Abrir                    |  | $Ctrl + O$                                 |                    |
|         | Abrir do(a)              |  |                                            |                    |
|         | Abrir Recente            |  |                                            |                    |
|         | Fechar                   |  |                                            |                    |
| Salvar  |                          |  | $Ctrl + S$                                 |                    |
|         | Salvar Como              |  |                                            | $Ctrl + Shift + S$ |
|         | Salvar para              |  |                                            |                    |
|         | Reverter                 |  |                                            |                    |
|         | Propriedades             |  |                                            | $Ctrl + Shift + P$ |
|         | Opções de aderência      |  |                                            |                    |
|         | Importar/Exportar        |  |                                            |                    |
|         | Novo layout de Impressão |  | $Ctrl + P$                                 |                    |
|         | Novo Relatório           |  |                                            |                    |
|         | Gerenciador de Layout    |  |                                            |                    |
|         | Layouts                  |  |                                            |                    |
|         | Sair do QGIS             |  | $Ctrl + O$                                 |                    |
|         |                          |  |                                            |                    |

Figura 47: Novo layout de impressão. Fonte: Arquivo pessoal, 2020

Crie um título qualquer para o layout de impressão, não precisa ser necessariamente o mesmo título de seu mapa quando for exportado; esta ação é apenas para fins de identificação. Após isto, a seguinte tela de trabalho será mostrada (Figura 48):

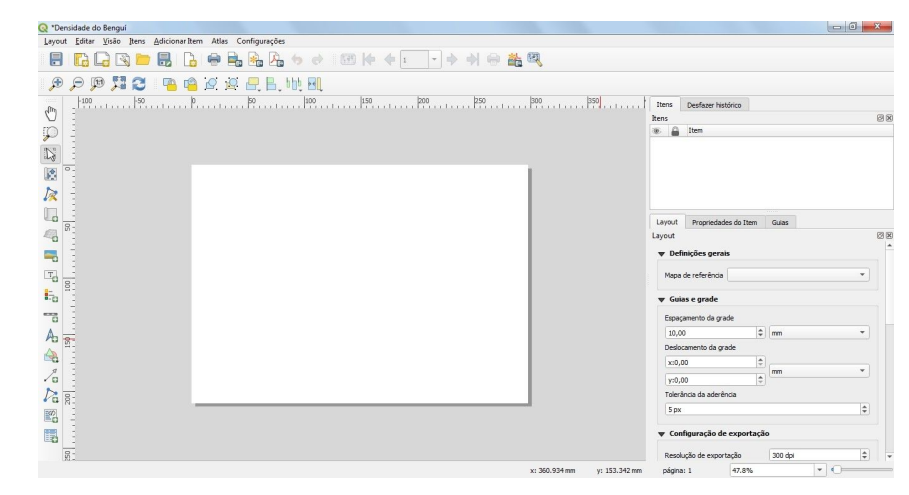

Figura 48: Tela de trabalho do layout de impressão. Fonte: Arquivo pessoal, 2020

Vamos trazer o desenho do mapa executado anteriormente para a disposição na folha de papel. Para isso, selecione a opção ''Adicionar um novo Mapa ao Compositor'' no menu vertical à esquerda da visualização do layout, como destacado na abaixo (Figura 49):

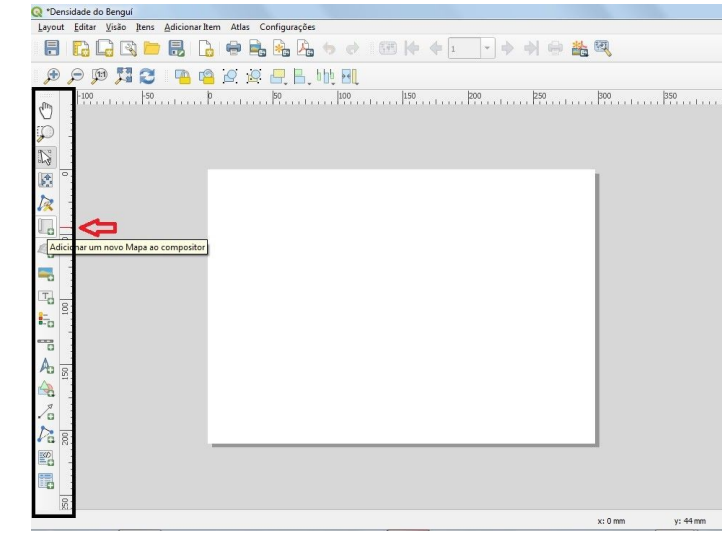

Figura 49: Adicionando um novo Mapa ao compositor. Fonte: Arquivo pessoal, 2020

Após selecionar esta opção, arraste o mouse pela superfície da folha até que o retângulo vermelho mostrado forme as margens de limite do desenho (ver Figura 50), da forma que você preferir:

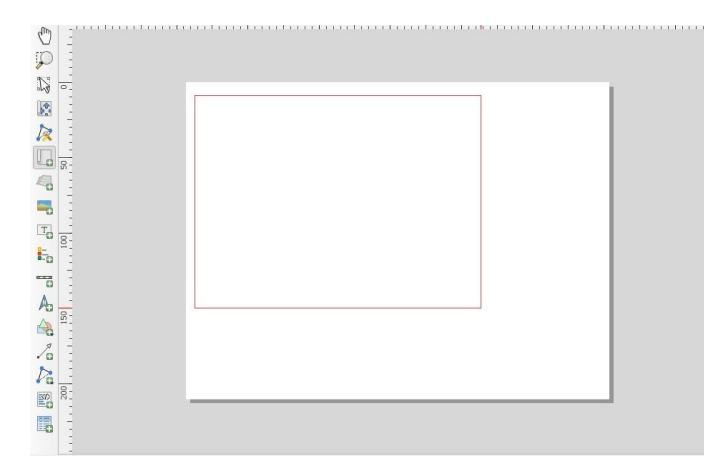

Figura 50: Definindo os limites do desenho vetorial. Fonte: Arquivo pessoal, 2020.

Após soltar o mouse, a imagem do desenho vetorial composto irá aparecer nesta tela de impressão. Centralize, arraste e componha a aparência da imagem final da forma que achar melhor. Para isso, utilize a ferramenta ''Mover o conteúdo do item'', no menu vertical à esquerda da visualização do layout, a quarta opção, de cima para baixo. Com isto, é possível aumentar e diminuir o zoom, além de mover a imagem projetada no mapa.

Agora iremos adicionar um título. Clique na opção ''Adicionar um novo rótulo ao compositor'' (Figura 51):

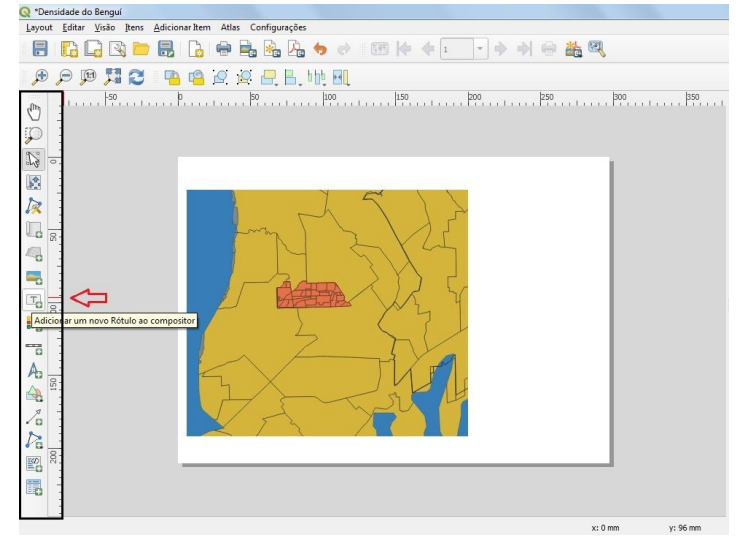

Figura 51: Adicionando um novo rótulo ao compositor. Fonte: Arquivo pessoal, 2020.

Direcione o mouse para a região da folha onde você gostaria de colocar o título do seu mapa. Como exemplo ilustrativo, situamos o título na parte superior da imagem,

centralizada. Para editá-lo, vá até a seção de menu à direita da tela de visualização, selecione a caixa de texto que você acabou de criar e, em seguida, a opção ''Propriedades do item''. Toda vez que precisar modificar algo em particular no mapa, primeiramente selecione o que deseja editar e depois clique na ferramenta ''Propriedades do item''. Observe a Figura 52:

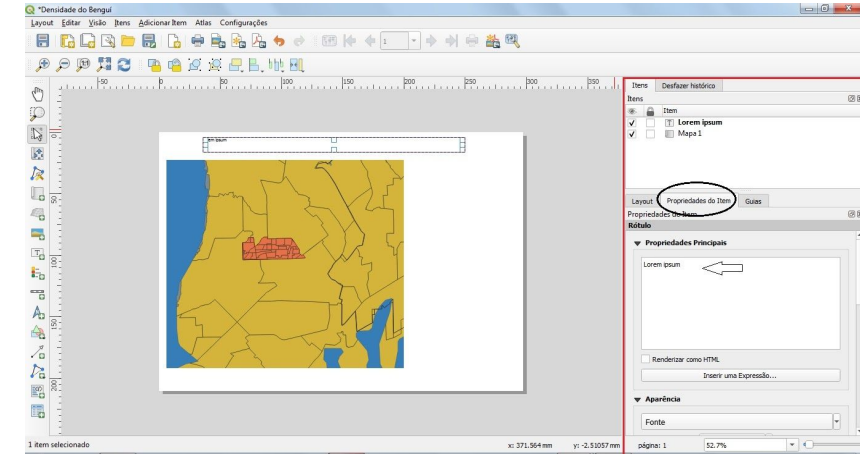

Figura 52: Propriedades do item ''rótulo''. Fonte: Arquivo pessoal, 2020.

Edite aspectos de estilo do texto, como tamanho e cor da fonte, dentre outros, na seção ''Aparência'' (Figura 53):

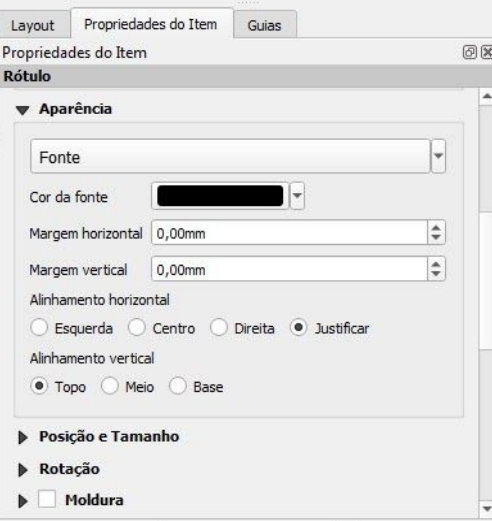

Figura 53: Editando a aparência do rótulo. Fonte: Arquivo pessoal, 2020.

Para inserir a legenda, é bastante simples: selecione a opção ''Adicionar um novo Legenda ao compositor'' e faça procedimento semelhante quando você foi situar o título para o mapa (Figura 54):

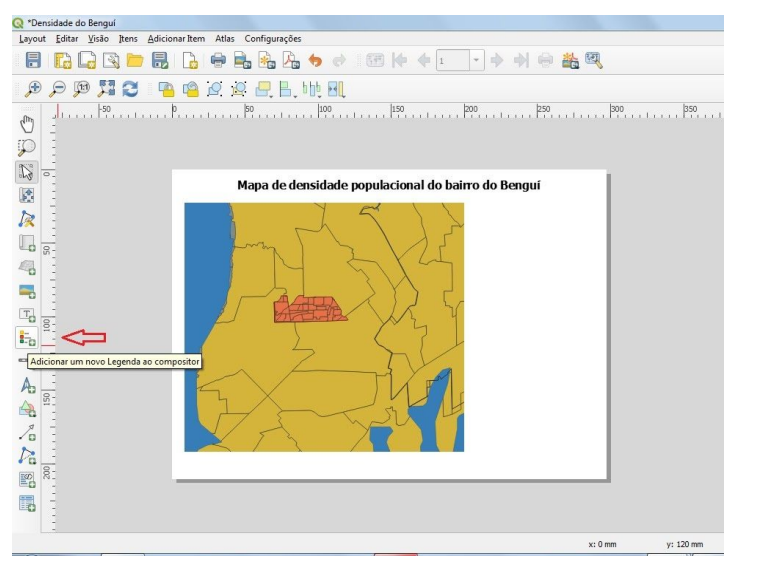

Figura 54: Adicionar uma nova legenda ao compositor. Fonte: Arquivo pessoal, 2020.

Para editá-la, vá até ''Propriedades do item'' >> ''Itens da Legenda'' e retire a seleção de ''Atualização automática''. Para renomear uma camada, clique duas vezes nela; para outras edições, vá até ''Fonte e formatação do texto'', abaixo, onde é possível mudar o tamanho, cor e alinhamento da fonte dos itens da legenda (Figura 55):

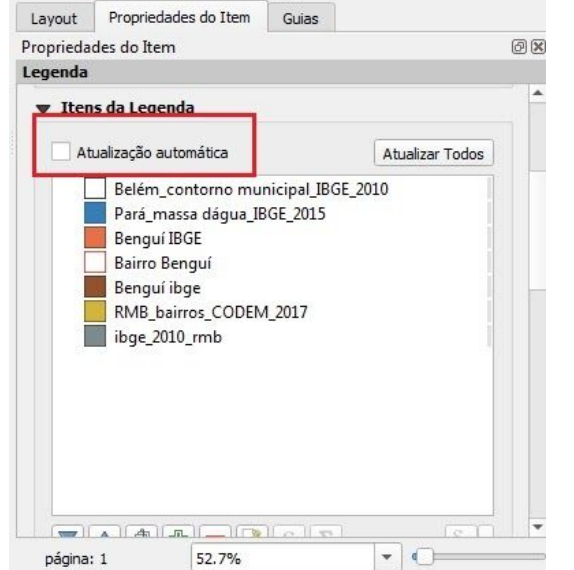

Figura 55: Como renomear a legenda. Fonte: Arquivo pessoal, 2020.

Para excluir ou adicionar algum item na legenda, utilize os sinais de operação da calculadora de campo, abaixo dos nomes das camadas mostradas na seção ''Itens da legenda''.

O próximo passo é definir e posicionar a escala na opção ''adicionar um novo Barra de Escala ao compositor''. Geralmente, por convenção, a escala é colocada abaixo do desenho cartográfico. Defina as questões de estilo unidades, etc, em ''Propriedades do Item'' (Figura 56):

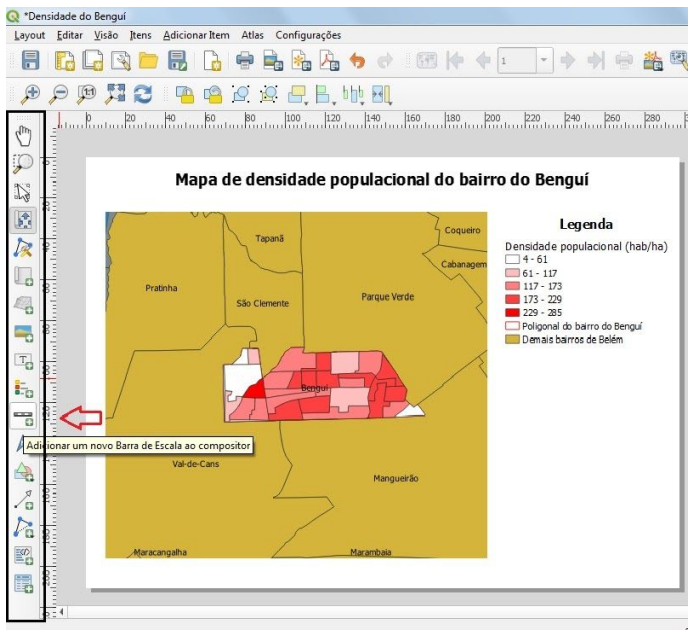

Figura 56: Adicionando uma nova barra de escala ao compositor. Fonte: Arquivo pessoal, 2020.

Para inserir o norte e/ou qualquer arquivo de imagem, clique em ''Adicionar um novo imagem ao compositor'', a oitava opção, de cima para baixo, do menu vertical à esquerda. Posicione-o no local desejado e, em ''Propriedades do item'', clique em ''Procurar diretórios''. Aguarde até que os arquivos sejam carregados e fique à vontade para escolher o símbolo que melhor se encaixe no layout (Figura 57). Há também a alternativa de se utilizar a ferramenta ''Adicionar um novo seta norte ao compositor'', localizada nesta mesma barra de opções.

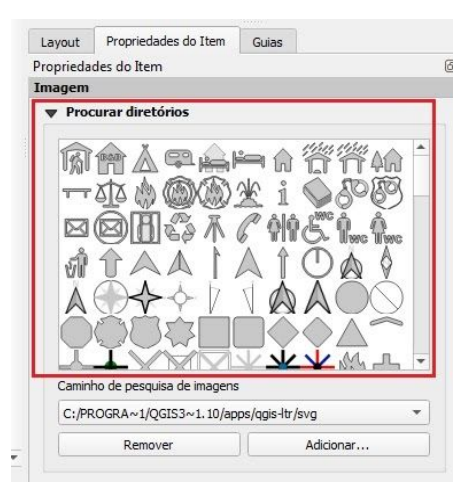

Figura 57: Imagens carregadas do diretório do Qgis. Fonte: Arquivo pessoal, 2020.

É importante que você utilize fontes confiáveis, de preferência de órgãos oficiais de pesquisa socioespacial. Para referenciá-los, utilize a mesma ferramenta de texto que ensinamos anteriormente para colocar o título do mapa, fazendo os ajustes necessários.

Outro elemento essencial na execução de uma cartografia é a grade de coordenadas geográficas, utilizadas como elemento para auxiliar na localização e situação da área em estudo. Para representá-la, selecione a área referente ao desenho vetorial do mapa na tela de impressão e clique em ''Propriedades do item''. Vá até ''Grade'' >> ''Adicionar uma nova grade'' e, em seguida ''Modificar grade'' (Figura 58):

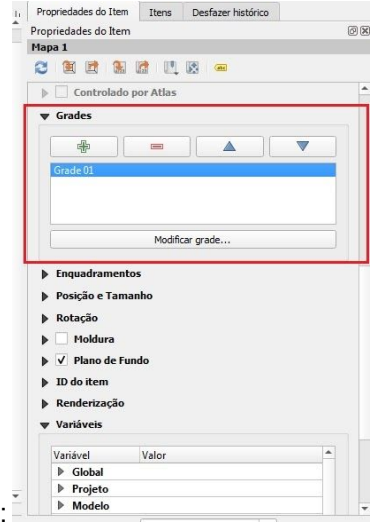

Após isso, marque a caixa de seleção ''Desenhar coordenadas'' para que elas fiquem visíveis na edição do layout. Em ''Formato'', defina ''Grau, minuto e segundo''. Abaixo, serão mostradas as margens nas quais você deseja inserir as coordenadas. Sugerimos que escolha dois eixos (x, y), os quais podem ser esquerda e topo, esquerda e base, direita e topo ou direita e base. Como exemplo, escolhemos alocar a grade nos eixos da esquerda e do topo. Deixe os eixos escolhidos com as definições ''Mostrar todos'' e ''Fora da moldura''. Para as coordenadas do eixo y, sugerimos que selecione a opção ''Vertical ascendente'' ou ''Vertical descendente'' (Figura 59):

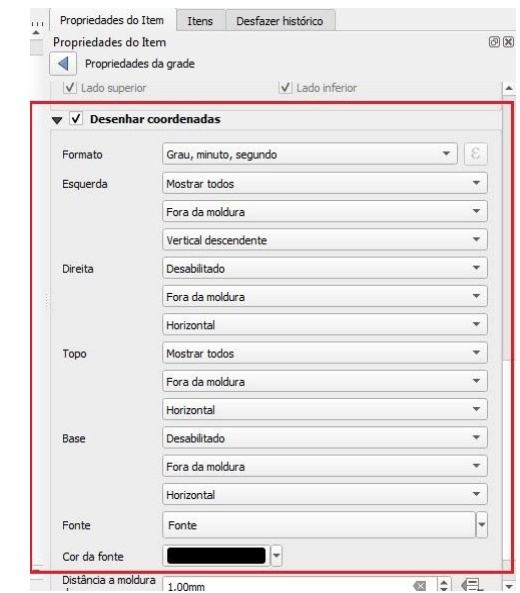

Figura 59: Editando os aspectos da grade de coordenadas. Fonte: Arquivo pessoal, 2020.

Suba a barra de rolagem do mouse de sua máquina, ainda na aba ''Propriedades do item'', até a opção ''Aparência''. Em ''Tipo de grade'', você pode escolher a alternativa ''Apenas molduras e anotações'' para que as coordenadas estejam visíveis somente no formato de números e letras fora da moldura do desenho, a fim de manter a visualização a mais limpa possível. No campo ''SRC'', defina a projeção utm adequada para a área em estudo no mapa, neste caso, *SIRGAS 2000 utm zone 22s*, representado pela sigla *EPSG: 31982*. Para ''Intervalo'', utilize ''Unidades do mapa'' e, nas definições X e Y, delimite os valores que melhor se adequem a escala do seu mapa, com bom espaçamento. Para a escala deste mapa-exemplo, utilizamos o valor de intervalo 1500 (Figura 60):

Figura 58: Adicionando uma novo grade de coordenadas ao compositor. Fonte: Arquivo pessoal, 2020.

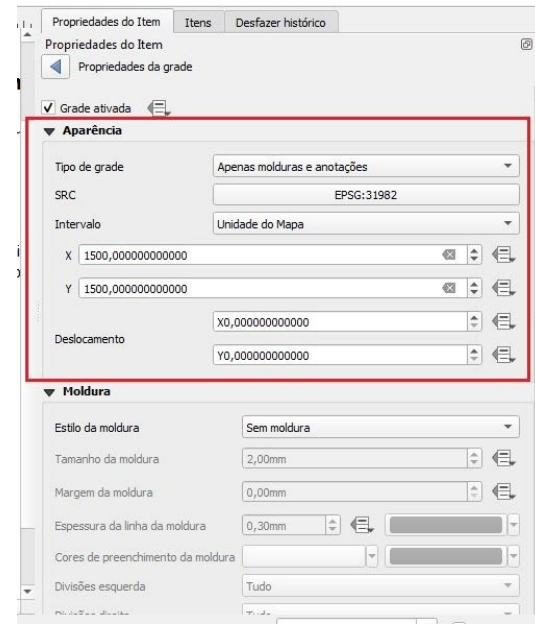

Figura 60: Definindo a aparência da grade. Fonte: Arquivo pessoal, 2020.

Por último, mas não menos importante, introduziremos uma imagem localizando o bairro do Benguí no contexto do município de Belém. Salve o trabalho feito no Qgis até aqui e abra novamente o programa para produzirmos um novo mapa. O processo é bem semelhante à confecção do desenho vetorial que fizemos até agora: vamos iniciar um novo projeto, onde precisaremos dos arquivos *shapefile* referentes ao polígono do território de Belém e à divisão de bairros; podemos inserir também o *shape* de massa d'água. Insira os arquivos na área de trabalho como ensinado anteriormente e edite as propriedades de estilo de acordo com sua preferência (Figura 61):

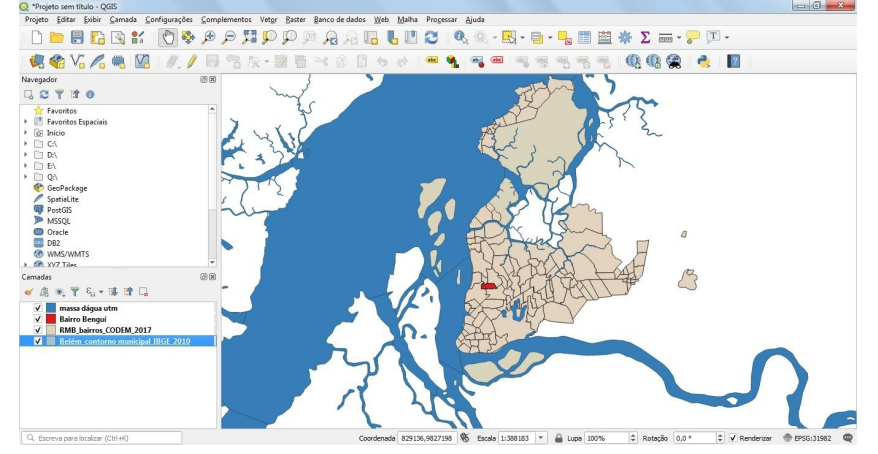

Figura 61: Confeccionando uma imagem de situação. Fonte: Arquivo pessoal, 2020.

O intuito é produzir um mapa que ilustra a situação do bairro na cidade, como se o desenho vetorial principal fosse uma ampliação desta imagem que será gerada. Assim, exportamos apenas a imagem, sem os elementos cartográficos citados anteriormente. Salve o projeto e abra um novo compositor de impressão e repita o passo de trazer a imagem para dentro do layout da folha de papel, fazendo os ajustes devidos. Para inserir uma moldura na área de ampliação, clique na opção ''Adicionar formato'' no menu vertical à esquerda (Figura 62):

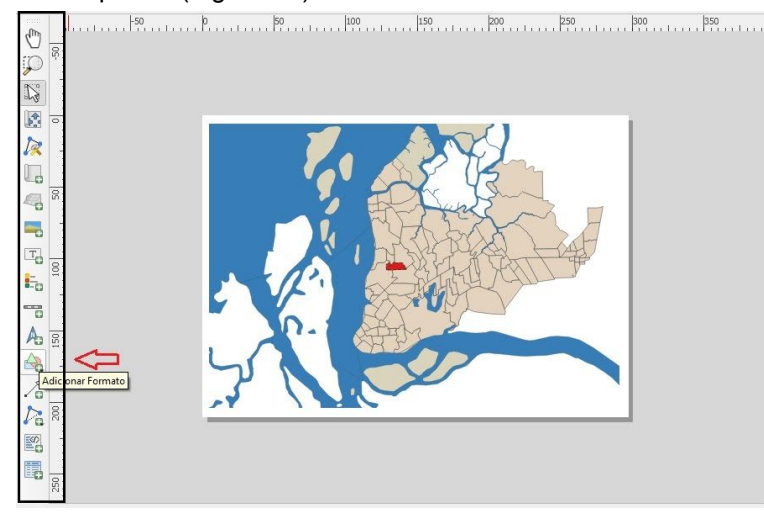

Figura 62: Adicionando um novo formato ao compositor. Fonte: Arquivo pessoal, 2020.

Para definir cor, transparência, preenchimento e outros detalhes da forma escolhida, vá até ''Propriedades do item'' e edite o que for preciso na opção ''Estilo'' >> ''Configurar símbolo'' (Figura 63):

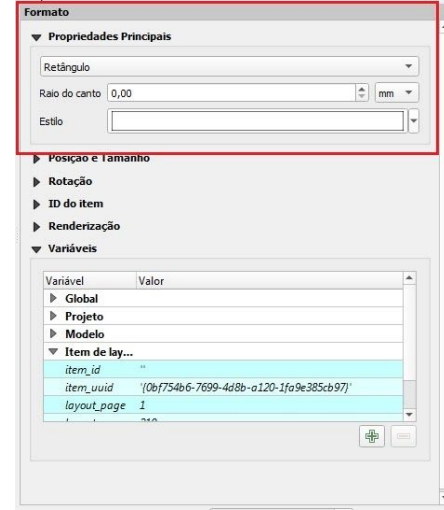

Figura 63: Propriedades principais do formato. Fonte: Arquivo pessoal, 2020

Salve este projeto e exporte-o a partir da opção ''Exportar como imagem'', destacada abaixo (Figura 64):

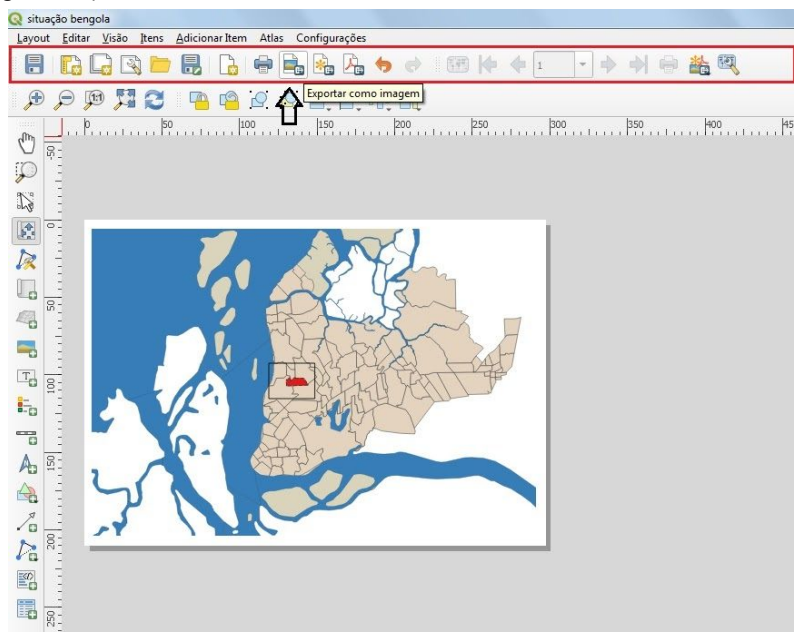

Figura 64: Exportando a situação como imagem. Fonte: Arquivo pessoal, 2020.

Indique o nome, local e formato de salvamento - se .jpg ou .png. Na janela de opções de exportação de imagem, para uma boa definição, deve-se por um valor acima de 400 dpi para resolução; clique em ''Save'' e aguarde o processo (Figura 65).

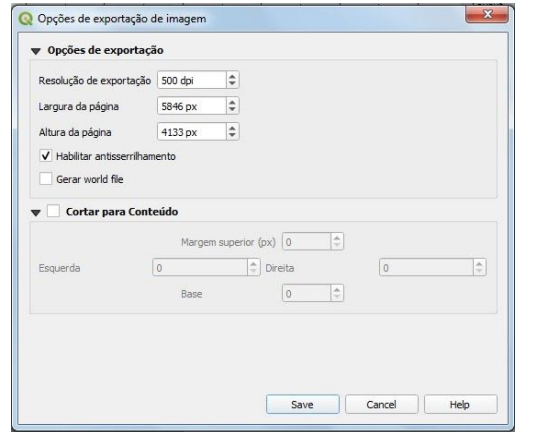

Figura 65: Opções de exportação de imagem. Fonte: Arquivo pessoal, 2020.

Volte ao layout de exportação do mapa temático. Importe a imagem da situação selecionando a opção ''Adicionar um novo Imagem ao compositor'', como na vez em que inserimos o norte geográfico. Posicione o retângulo que irá receber a imagem, vá

até ''Propriedades do item'' e clique no botão com três pontinhos no campo ''fonte da imagem'' para procurar em sua máquina o local onde a figura desejada está salva e trazê-la para este compositor. Estabeleça a posição e, se preciso, o redimensionamento (Figura 66):

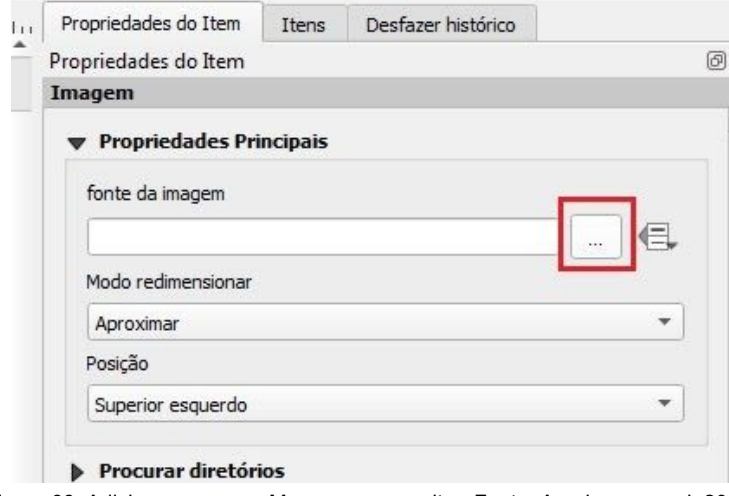

Figura 66: Adicionar um novo Mapa ao compositor. Fonte: Arquivo pessoal, 2020.

Os elementos básicos do mapas estão postos, você pode incrementar seu layout com margens personalizadas, cabeçalhos e outros elementos utilizando as ferramentas aqui apresentadas. Ao término destas configurações, salve o projeto. Para exportá-lo em .pdf, vá até "Layout" >> "Exportar como PDF" (Figura 67):

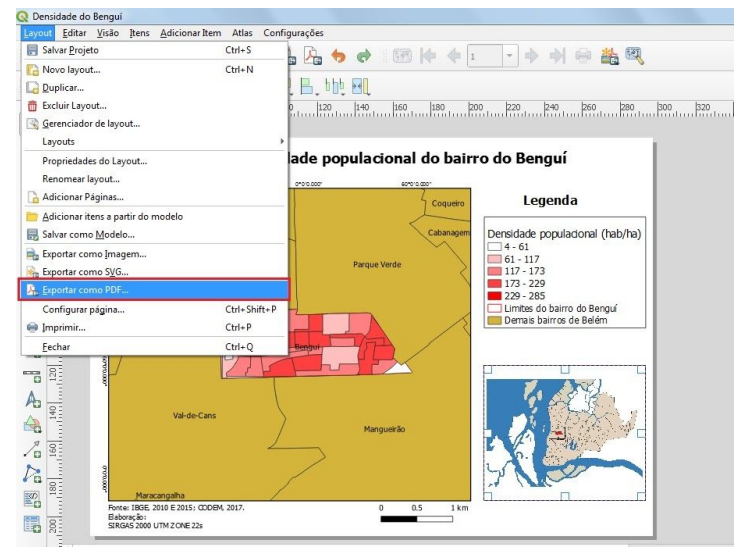

Figura 67: Exportando o layout final como .pdf. Fonte: Arquivo pessoal, 2020.

Parabéns! Você está no caminho certo rumo a cartografia socioespacial. Nos próximos meses estaremos produzindo videoaulas e muito mais conteúdo sobre geoprocessamento e cidades amazônicas no site do projeto (mapcam.ufpa.br). Acompanhe-nos.

#### **REFERÊNCIAS BIBLIOGRÁFICAS E MATERIAIS DE APOIO**

FRANÇA, Leandro. **Curso Básico de QGIS**. 2020. Curso online.

FOREST GIS. **Aprenda um pouco mais sobre projeções cartográficas**. Disponível em:[http://forest-gis.com/2013/07/aprenda-um-pouco-mais-sobre-projecoes-cartografica](http://forest-gis.com/2013/07/aprenda-um-pouco-mais-sobre-projecoes-cartograficas.html/) [s.html/.](http://forest-gis.com/2013/07/aprenda-um-pouco-mais-sobre-projecoes-cartograficas.html/) Acesso em: 02 de julho de 2020, às 11:00.

IBGE. **Atlas Escolar/ conceitos gerais/ o que é cartografia**. Disponível em: <https://atlasescolar.ibge.gov.br/conceitos-gerais/o-que-e-cartografia>. Acesso em 01 de julho de 2020, às 17:00.

INSTITUTO BRASILEIRO DE GEOGRAFIA E ESTATÍSTICA - IBGE. **Base de informações do Censo Demográfico 2010: Resultados do Universo por setor censitário**. Arquivo pdf. Disponível em: [https://www.ipea.gov.br/redeipea/images/pdfs/base\\_de\\_informacoess\\_por\\_setor\\_censit](https://www.ipea.gov.br/redeipea/images/pdfs/base_de_informacoess_por_setor_censitario_universo_censo_2010.pdf) [ario\\_universo\\_censo\\_2010.pdf.](https://www.ipea.gov.br/redeipea/images/pdfs/base_de_informacoess_por_setor_censitario_universo_censo_2010.pdf) Acesso em 10 de julho, às 16:17.

MIRANDA, Thales. **Curso de Geoprocessamento**. 2019. 16 slides.

SABOYA, Renato T. de. **Uma introdução aos Sistemas de Informações Geográficas no planejamento urbano**. Vitruvius. *Arquitextos*. Disponível em: <https://www.vitruvius.com.br/revistas/read/arquitextos/05.059/479>. Acesso em 02 de julho de 2020, às 12:00.